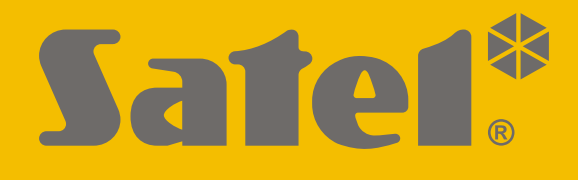

# **INT-TSG2**

# **Kezelő**

 $C\in$ 

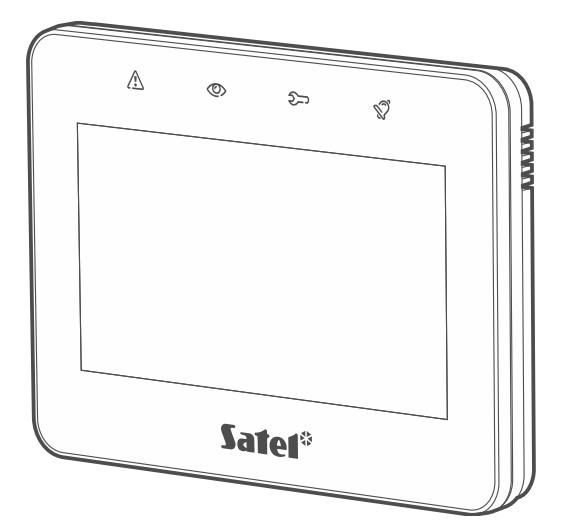

# **Telepítői kézikönyv**

**HU**

Firmware verzió 2.00 **int-tsg2** i\_hu 08/21

SATEL sp. z o.o. • ul. Budowlanych 66 • 80-298 Gdańsk • LENGYELORSZÁG tel. +48 58 320 94 00 **www.satel.eu**

# **FONTOS**

A kezelőt csak képzett szakember telepítheti.

A telepítés megkezdése előtt olvassa el figyelmesen ezt a kézikönyvet.

A gyártó által nem engedélyezett változtatások, módosítások vagy javítások érvénytelenítik az Ön garanciális jogait.

#### **Figyelmeztetés**

Ez egy A osztályú termék. A termék otthoni környezetben rádiófrekvenciás interferenciát okozhat.

A SATEL célja, hogy folyamatosan javítsa termékei minőségét, ami a műszaki specifikációk és a szoftverek változását eredményezheti. A bevezetésre kerülő változásokkal kapcsolatos aktuális információk weboldalunkon találhatók. Kérjük, látogasson el hozzánk: https://support.satel.eu

#### **A megfelelőségi nyilatkozat megtekinthető a www.satel.eu/ce weboldalon**

Ebben a kézikönyvben a következő szimbólumokat használjuk:

- megjegyzés,
- figyelmeztetés.

#### **TARTALOMJEGYZÉK**

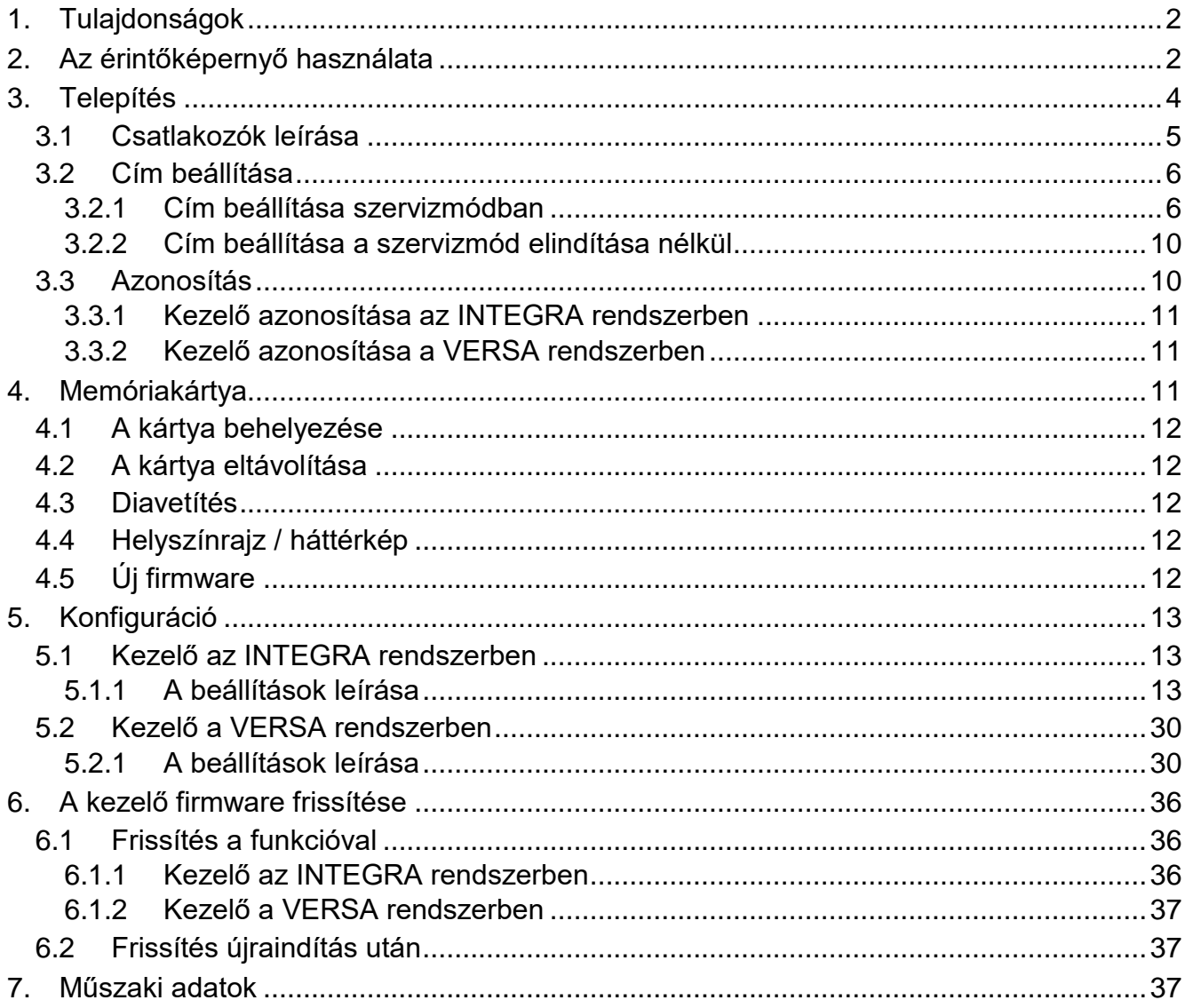

Az INT-TSG2 kezelő lehetővé teszi az INTEGRA sorozat (firmware verzió 1.20 vagy újabb) és a VERSA sorozat (firmware verzió 1.06 vagy újabb) központjainak kezelését és programozását.

# <span id="page-3-0"></span>**1. Tulajdonságok**

- Érintőképernyő:
	- képátló: 4.3",
	- felbontás: 480 x 272,
	- színmélység: 24 bpp.
- Testre szabható felhasználói képernyők.
- A riasztórendszer widget-alapú működtetése.
- A riasztórendszer vezérlése makróparancsok segítségével a funkciók futtatásának megkönnyítése érdekében.
- Lehetőség a védett terület helyszínrajzainak megjelenítésére.
- Intuitív, ikon-alapú felhasználói menü.
- Testre szabható képernyővédő.
- Diavetítés megjelenítésének lehetősége.
- A rendszer állapotát jelző LED-ek.
- Beépített microSD memóriakártyák olvasója.
- Beépített hangjelző a jelzéshez.
- 2 programozható, vezetékes (az INTEGRA sorozatú központok által támogatott) zóna:
	- NO és NC típusú érzékelők, valamint redőny- és rezgésérzékelők támogatása,
	- EOL, 2EOL és 3EOL konfiguráció támogatása (3EOL az INTEGRA Plus központok esetében),
	- programozható lezáróellenállás-érték.
- Szabotázsvédelem a burkolat felnyitásával és a szerelési felületről való eltávolítással szemben.

# <span id="page-3-1"></span>**2. Az érintőképernyő használata**

Használja az alábbiakban leírt gesztusokat.

# **Koppintás**

Koppintson egy elemre a képernyőn.

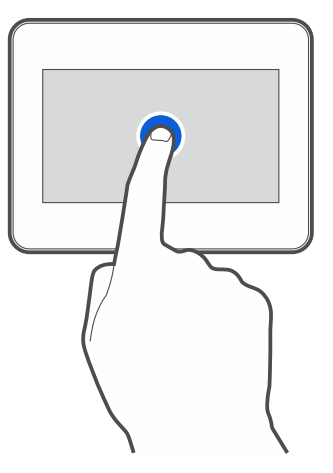

#### **Koppintás és nyomva tartás**

Koppintson egy elemre a képernyőn, és tartsa lenyomva 3 másodpercig.

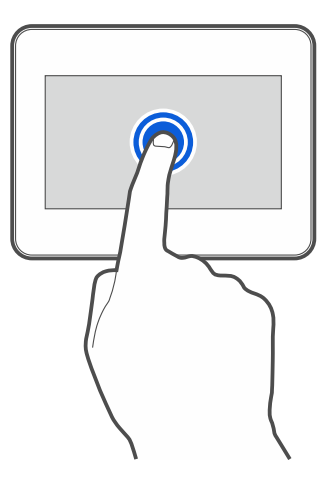

#### **Húzás felfelé / lefelé**

Koppintson a képernyőre, és csúsztassa az ujját felfelé vagy lefelé:

- a képernyő fel/le csúsztatásához (a képernyővédő / felhasználói képernyő / felhasználói menü kezdőképernyője közötti váltáshoz),
- listán történő görgetéshez.

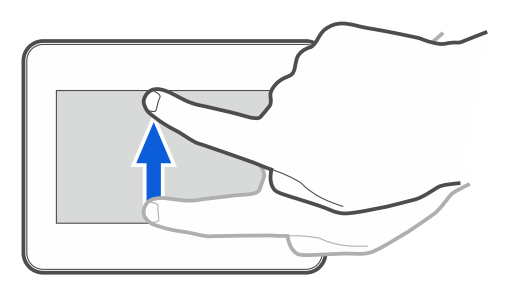

#### **Húzás jobbra / balra**

Koppintson a képernyőre, és csúsztassa az ujját jobbra vagy balra a képernyő jobbra / balra csúsztatásához (az előző / következő képernyőre lépés). Ha a képernyővédő aktív, a diavetítés indításához / befejezéséhez húzza jobbra / balra a lapot.

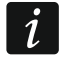

*A diavetítés akkor érhető el, ha a kezelőbe képfájlokat tartalmazó memóriakártya van helyezve.*

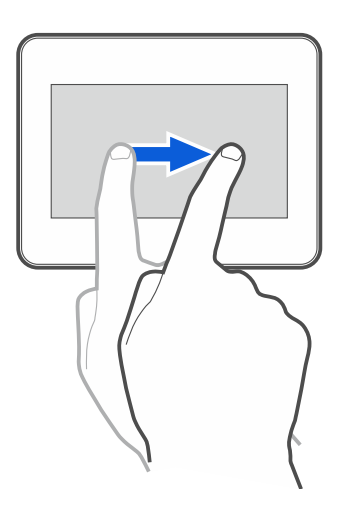

#### **Húzás a szélétől jobbra (visszatérés az előző képernyőre)**

Érintse meg a képernyőt a bal széléhez közel, és csúsztassa az ujját jobbra az előző képernyőre való visszatéréshez. Ez a gesztus a felhasználói menüben és a szervizmenüben is támogatott. Ezzel a gesztussal nem tud kilépni a szerviz üzemmódból.

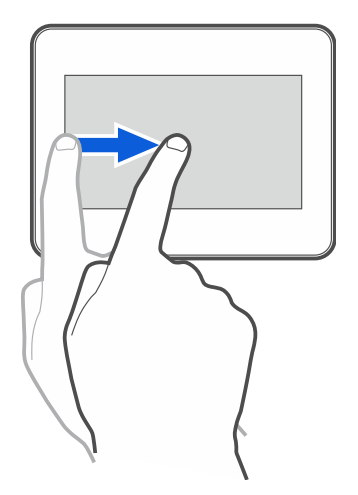

# <span id="page-5-0"></span>**3. Telepítés**

#### **Bármilyen elektromos csatlakoztatás előtt áramtalanítson.**

Az INT-TSG2 kezelőt beltéri telepítésre tervezték. A telepítés helyének a rendszer felhasználói számára könnyen hozzáférhetőnek kell lennie.

1. Nyissa ki a kezelő burkolatát [\(1.](#page-5-1) ábra). Az ábrán látható burkolatnyitó szerszámot a kezelőkészlet tartalmazza.

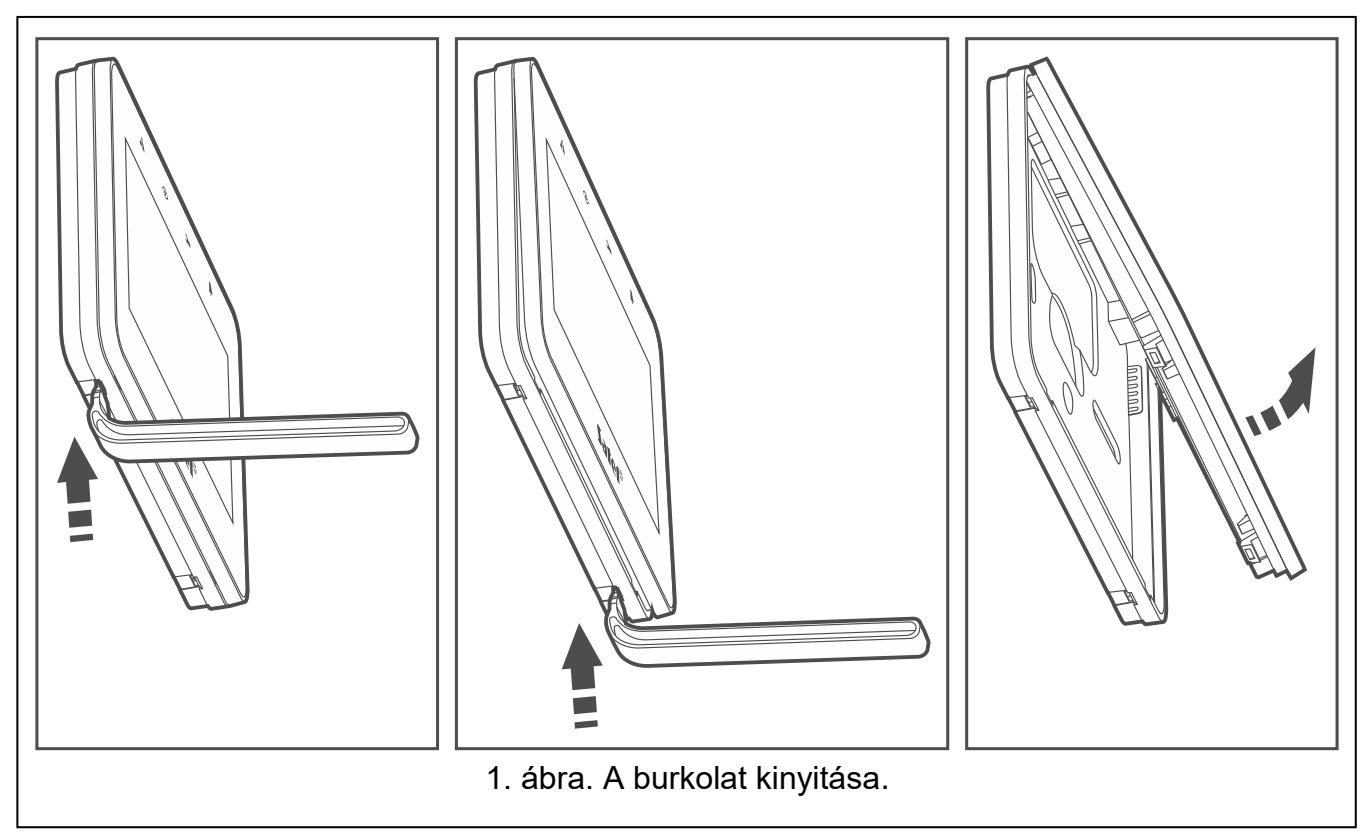

- <span id="page-5-1"></span>2. Helyezze a burkolat aljzatát a falra, és jelölje meg a rögzítőfuratok helyét.
- 3. Fúrja ki a lyukakat a csavarok és tiplik számára.
- 4. Vezesse át a vezetékeket a burkolat aljzatán lévő nyíláson.
- 5. Csatlakoztassa a DTM, CKM és COM kezelő csatlakozóit a központ kommunikációs buszának megfelelő csatlakozóihoz [\(2.](#page-6-1) ábra). A csatlakozáshoz árnyékolatlan, nem csavart érpáras kábelt javasolt használni. Ha csavart érpáras kábeltípust használ, ne feledje, hogy a CKM (órajel) és a DTM (adat) nem küldhető egy csavart érpáras kábelen keresztül. A vezetékeket egy kábelben kell vezetni. A kábelek hossza nem haladhatja meg a 300 m-t.
- 6. Ha a Z1 és Z2 zónákhoz érzékelőket kíván csatlakoztatni, csatlakoztassa a vezetékeket a csatlakozókra (az érzékelőket ugyanúgy kell csatlakoztatni, mint a központ fedélzeti zónáihoz).
- 7. Csatlakoztassa a tápkábeleket a KPD és COM csatlakozókhoz. A kezelőt közvetlenül a központról, egy tápegységgel ellátott bővítőről vagy egy kiegészítő tápegységről lehet megtáplálni. A táblázat a tápvezetékekre (KPD és COM) vonatkozó követelményeket mutatja, ha 0,5 mm átmérőjű vezetőket használ.

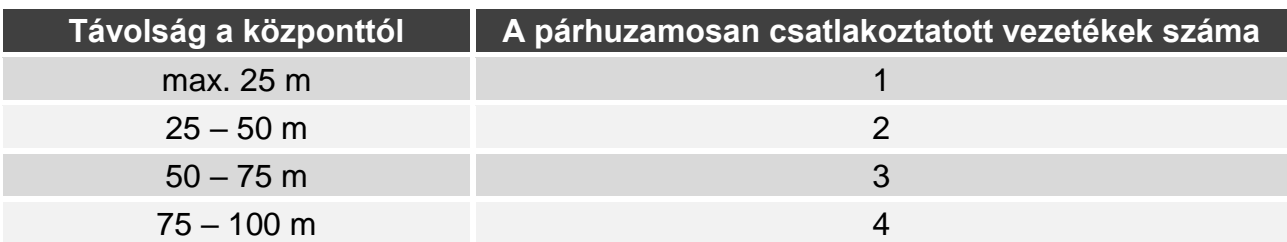

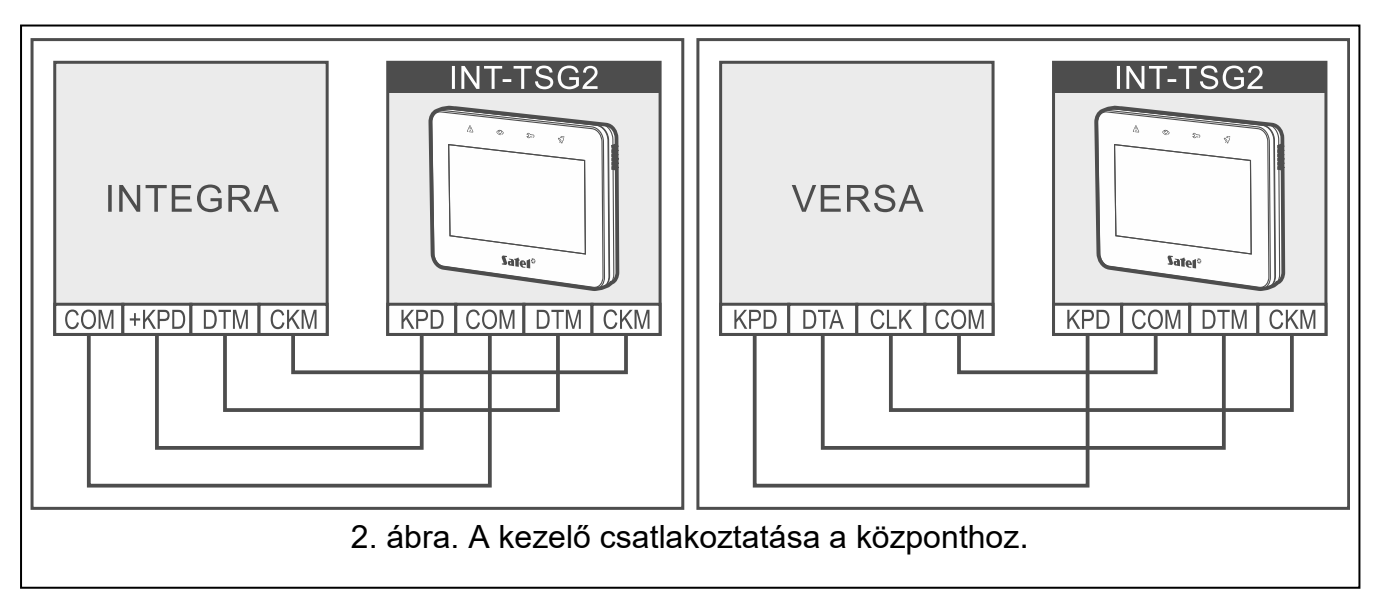

<span id="page-6-1"></span>8. Helyezze az előlapot a reteszekre, és pattintsa be a burkolatot.

#### <span id="page-6-0"></span>**3.1 Csatlakozók leírása**

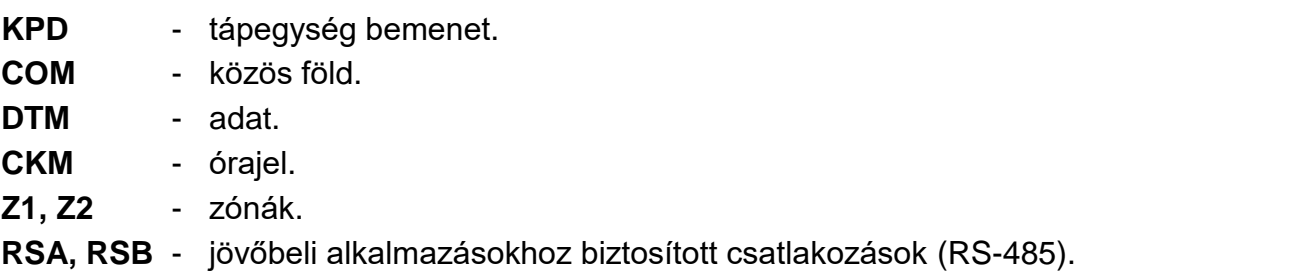

#### <span id="page-7-0"></span>**3.2 Cím beállítása**

Minden egyes, a központhoz csatlakoztatott kezelőnek egyedi címet kell beállítani. Alapértelmezés szerint a 0. cím van beállítva a kezelőben.

A kezelőben be kell állítani egy címet:

- INTEGRA 24 vagy INTEGRA 32 központ esetén: a 0 és 3 közötti tartományban,
- más INTEGRA vagy INTEGRA Plus központ esetén: 0 és 7 közötti tartományban,
- VERSA sorozatú központ esetén: 0 és 5 közötti tartományban.

*A gyári alapbeállításokkal történő indításkor a központ a buszra csatlakoztatott összes kezelőt támogatja, függetlenül a beállított címektől. Minden más esetben a központ blokkolja az azonos címmel rendelkező kezelők működését.*

Ha a kezelő az INTEGRA sorozatú központhoz van csatlakoztatva, a kezelőben beállított cím határozza meg a kezelő zónáinak megadandó számokat (lásd az INTEGRA vagy INTEGRA Plus központok telepítői kézikönyvét).

Beállíthatja a címet:

- a szerviz üzemmód elindítása után. A címbeállítási funkció a szervizmenüben érhető el.
- a szerviz üzemmód elindítása nélkül. Ha a kezelők működése blokkolva van, és nem lehet elindítani a szerviz üzemmódot (pl. az új kezelő címe és a korábban telepített kezelő címe megegyezik), ez az egyetlen módja a cím beállításának.

#### <span id="page-7-1"></span>**3.2.1 Cím beállítása szervizmódban**

#### **Kezelő az INTEGRA rendszerben**

#### <span id="page-7-3"></span>*A szerviz üzemmód elindítása az INTEGRA rendszerben*

- 1. Érintse meg a kezelő képernyőjét. A felhasználói képernyő jelenik meg.
- 2. Húzza a képernyőt felfelé. A képernyőn megjelenik a billentyűzet [\(3.](#page-7-2) ábra).

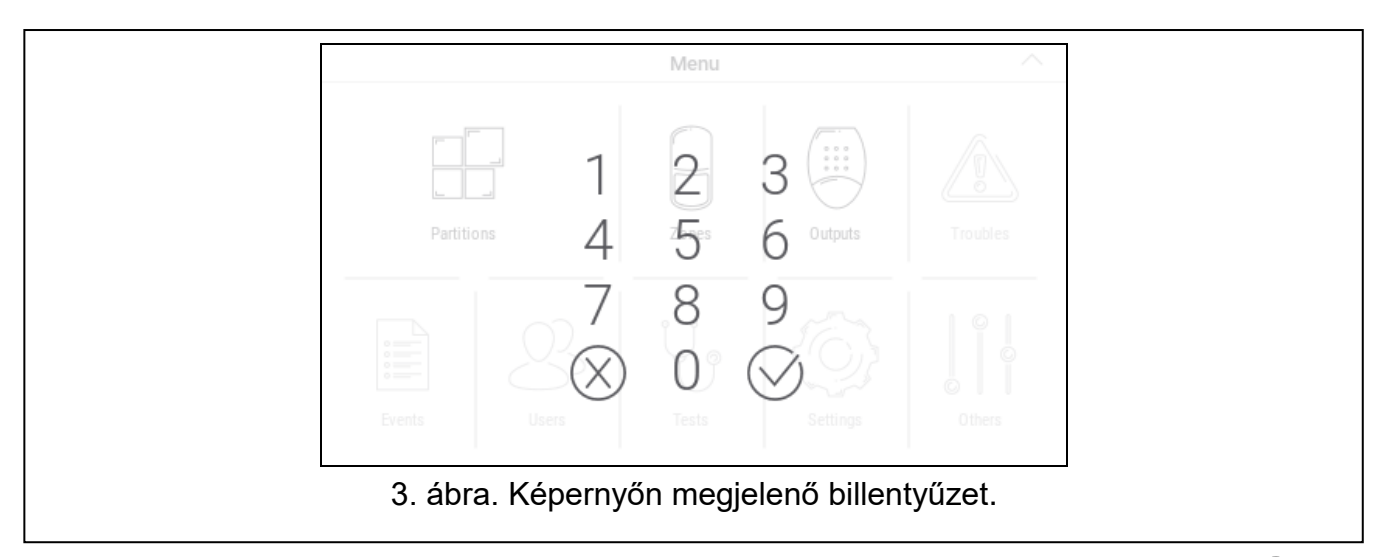

<span id="page-7-2"></span>3. Adja meg a szervizkódot (alapértelmezés szerint: 12345), és koppintson a  $\langle \vee \rangle$ -ra. Megjelenik a felhasználói menü kezdőképernyője [\(4.](#page-8-0) ábra).

 $\tilde{v}$ 

<span id="page-8-2"></span> $\lceil i \rceil$ 

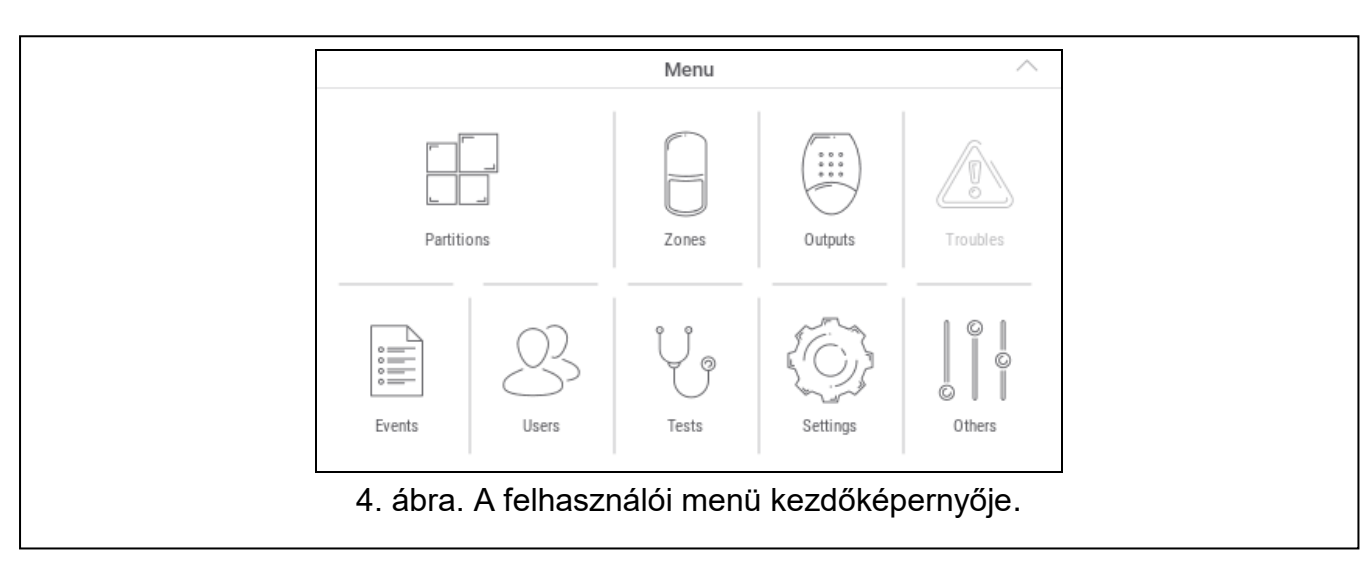

<span id="page-8-0"></span>4. Koppintson az "Egyéb" funkcióra. Megjelenik a funkciók listája [\(5.](#page-8-1) ábra).

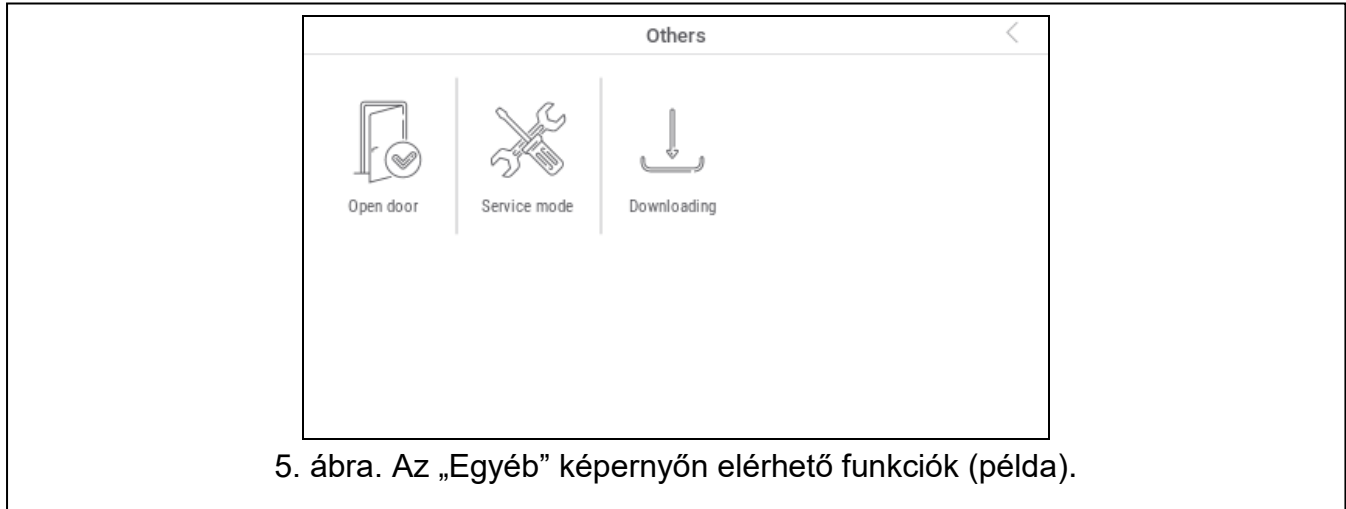

<span id="page-8-1"></span>5. Koppintson a "Szerviz üzemmód" funkcióra. Megjelenik a szervizmenü [\(6.](#page-8-2) ábra).

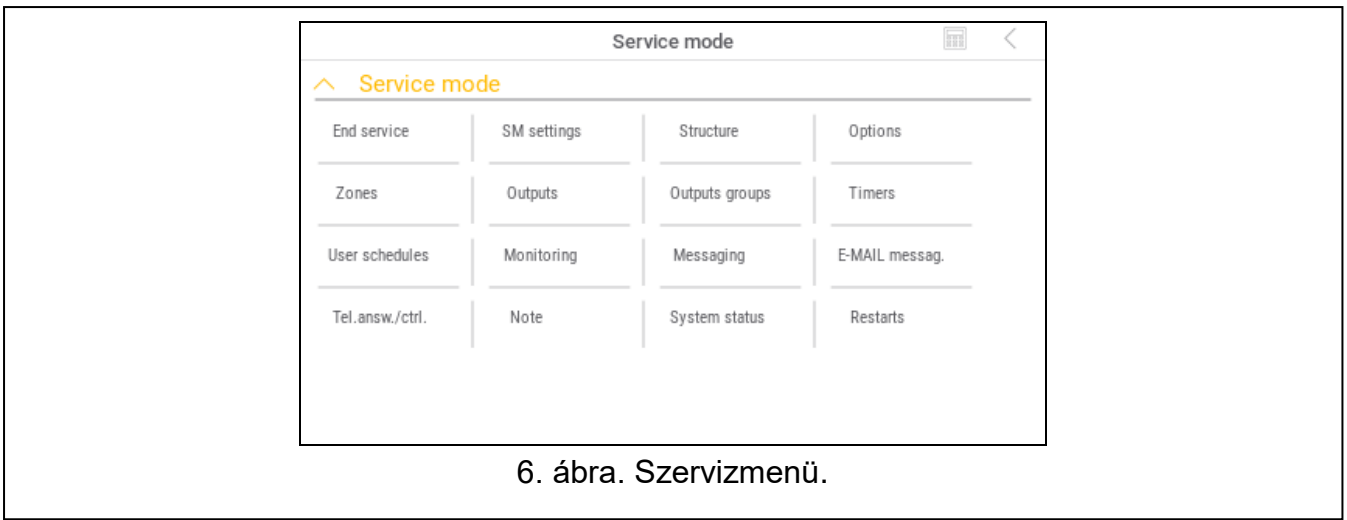

*A fent leírt eljárás a gyári alapbeállításokkal rendelkező kezelőre vonatkozik. A kezelőt úgy konfigurálhatja, hogy a felhasználói képernyőhöz való hozzáférés kódvédett legyen (a felhasználói képernyő megjelenése előtt megjelenik egy billentyűzet).*

#### *Címbeállítás az INTEGRA rendszerben*

1. Koppintson a következőkre: "Struktúra"  $\blacktriangleright$  Hardver"  $\blacktriangleright$  Azonosítás"  $\blacktriangleright$  Kezelő címe". Az "Ez az LCD-cím (n, 0-x)" üzenet jelenik meg az összes kezelőn [n - a billentyűzet címe; 0-x - a támogatott címek tartománya] (7. ábra).

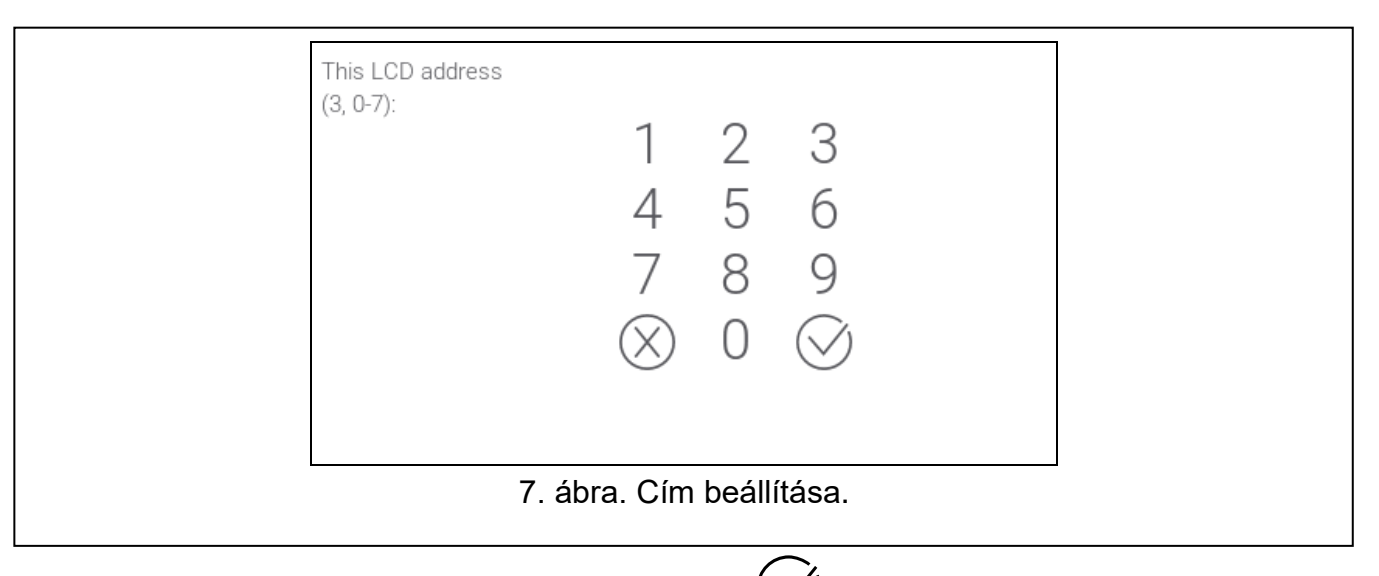

2. Írja be az új kezelőcímet, és koppintson a  $\bigvee$ -ra. A kezelő újraindul. Megjelenik a szervizmenü.

 $\tilde{I}$ 

*Ha nem állítja be az új címet a "Kezelő címe" funkció elindítását követő 2 percen belül, a funkció automatikusan megszűnik, és a billentyűzet újraindul.*

#### **Kezelő a VERSA rendszerben**

#### <span id="page-9-1"></span>*A szerviz üzemmód elindítása a VERSA rendszerben*

- 1. Koppintson a kezelő képernyőjére. Megjelenik a felhasználói képernyő.
- 2. Húzza a képernyőt felfelé. A képernyőn megjelenik a billentyűzet [\(8.](#page-9-0) ábra).

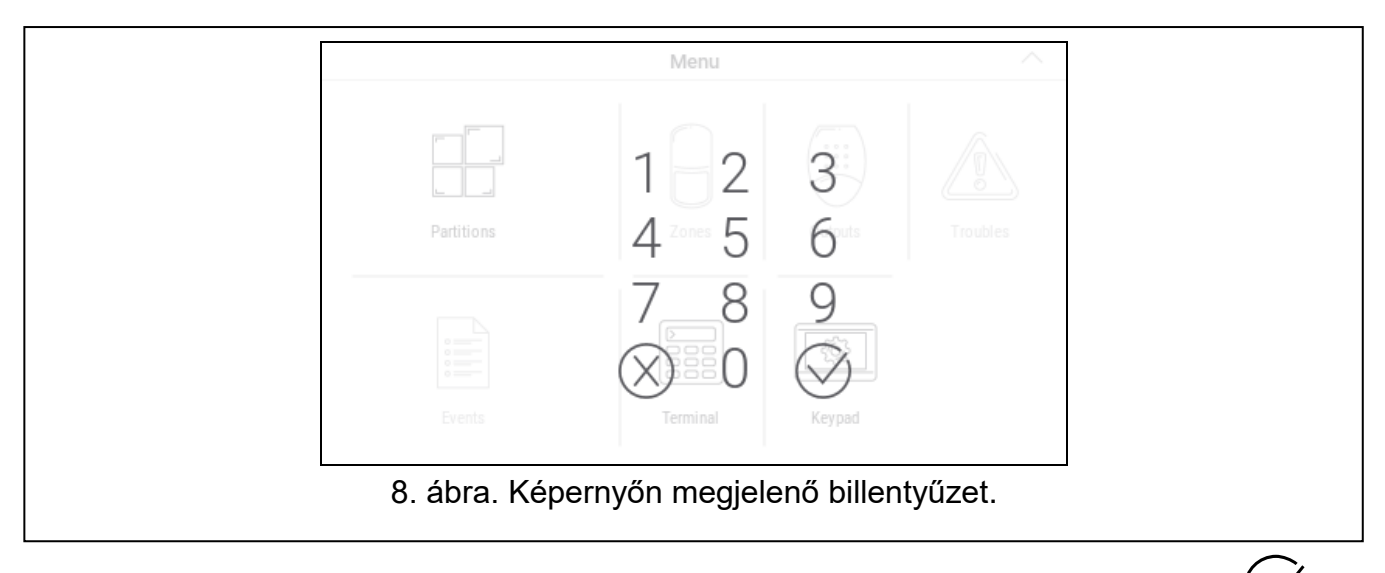

<span id="page-9-0"></span>3. Adja meg a szervizkódot (alapértelmezés szerint: 12345), és koppintson a  $\langle \sqrt{\ } \rangle$ -ra. Megjelenik a felhasználói menü kezdőképernyője [\(9.](#page-10-0) ábra).

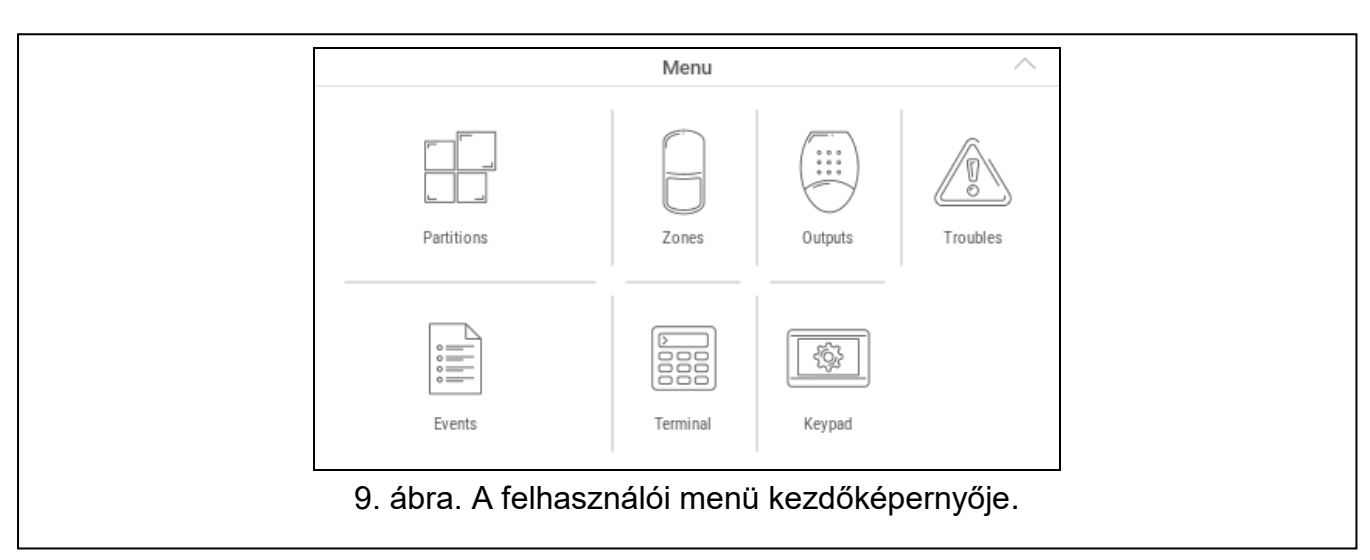

<span id="page-10-0"></span>4. Koppintson a "Terminál" funkcióra. Megjelenik a terminál [\(10.](#page-10-1) ábra).

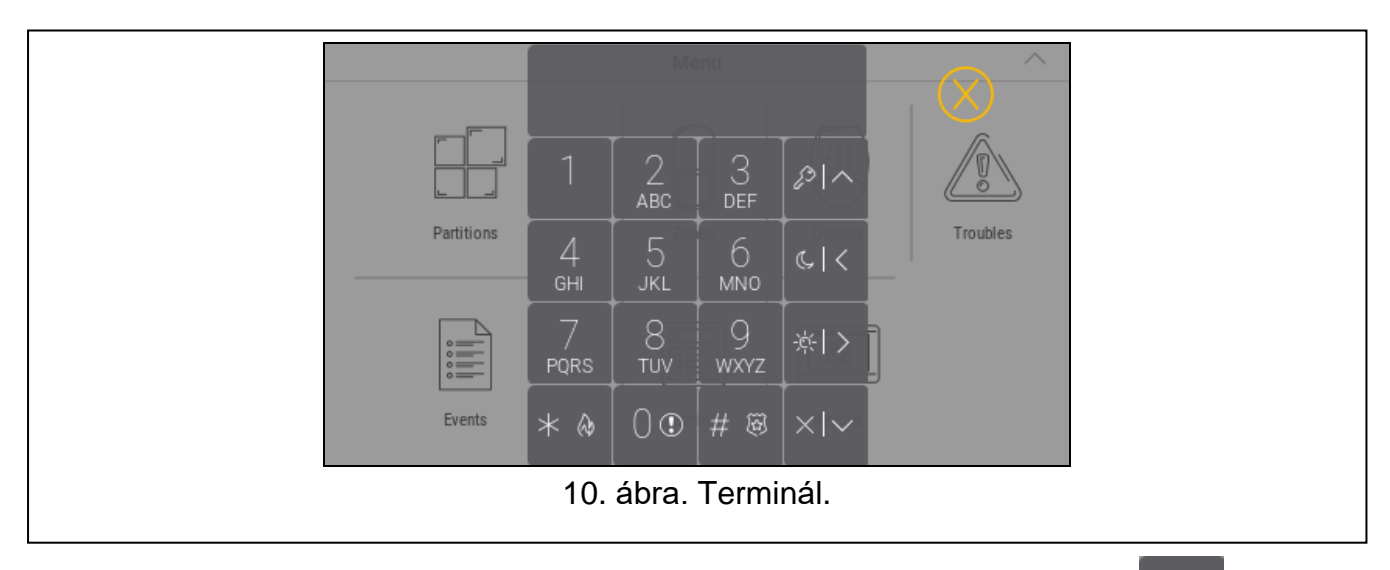

<span id="page-10-1"></span>5. Adja meg a szervizkódot (alapértelmezés szerint: 12345), és koppintson a  $\overline{\phantom{a}^*~}^{\phantom{a}*~}$ era.

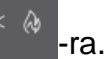

- 
- 6. Koppintson a következőkre:  $\begin{bmatrix} 0 & 0 \end{bmatrix}$   $\begin{bmatrix} 0 & 0 \end{bmatrix}$  #  $\mathbb{R}$  Megjelenik a szervizmenü [\(11.](#page-10-2) ábra).

<span id="page-10-2"></span>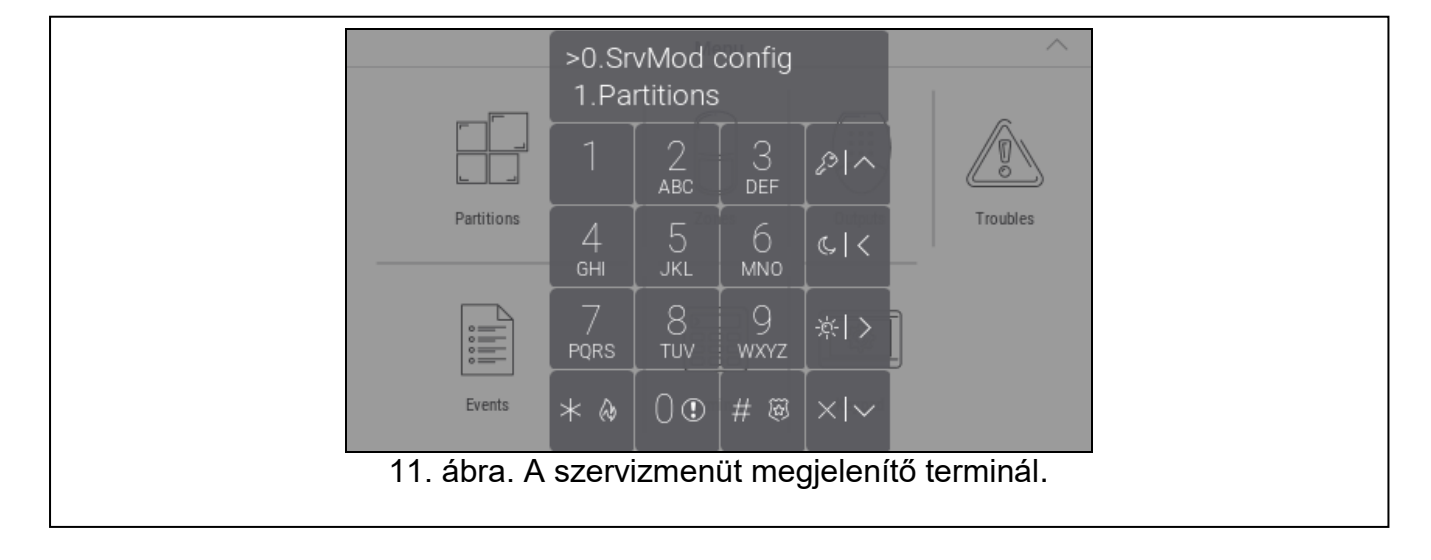

 $\boldsymbol{i}$ 

*A fent leírt eljárás a gyári alapbeállításokkal rendelkező kezelőre vonatkozik. A kezelőt úgy konfigurálhatja, hogy a felhasználói képernyőhöz való hozzáférés kódvédett legyen (a felhasználói képernyő megjelenése előtt megnyílik a billentyűzet).*

#### *Címbeállítás a VERSA rendszerben*

1. Koppintson a következőkre:  $\begin{bmatrix} 2 & 1 \\ 2 & 1 \end{bmatrix}$   $\begin{bmatrix} 0 & 0 \\ 0 & 0 \end{bmatrix}$  #  $\overset{\circ}{\mathbb{B}}$  A "Kezelő címe" funkció elindul. Az "Ez az LCD-cím (n, 0-5)" üzenet jelenik meg az összes kezelőn [n - a kezelő címe; 0-5 - a támogatott címek tartománya] [\(12.](#page-11-2) ábra).

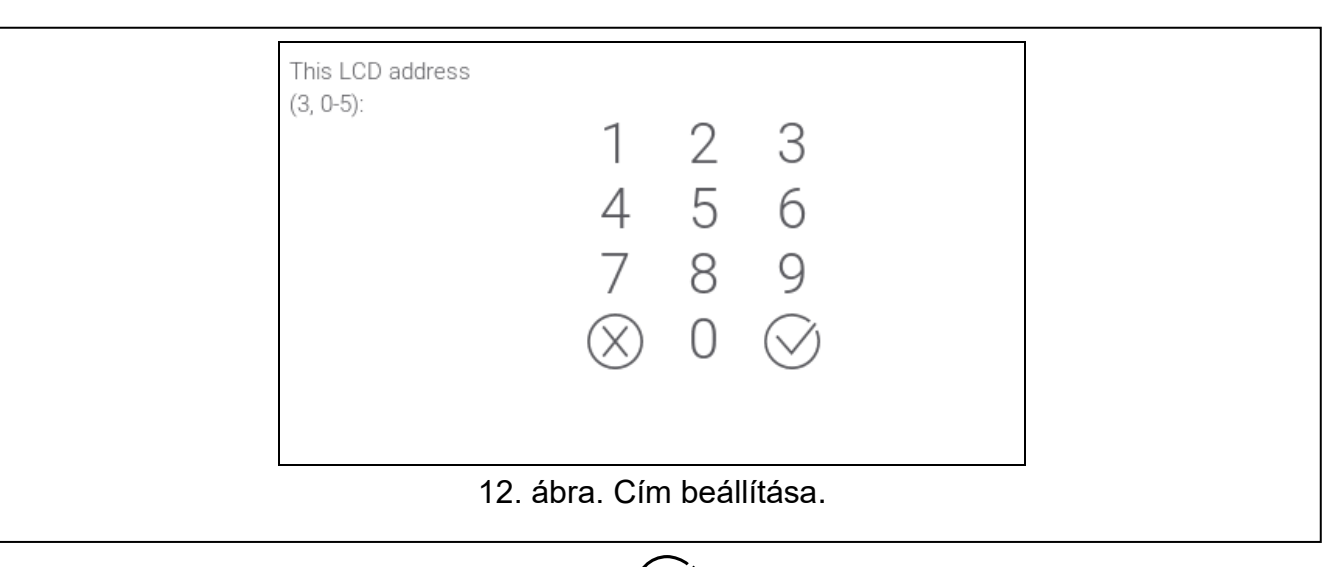

<span id="page-11-2"></span>2. Írja be az új kezelőcímet, és koppintson a  $\vee$ -ra. A kezelő újraindul.

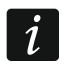

*Ha nem állítja be az új címet a "Kezelő címe" funkció elindítását követő 2 percen belül, a funkció automatikusan megszűnik, és a kezelő újraindul.*

#### <span id="page-11-0"></span>**3.2.2 Cím beállítása a szervizmód elindítása nélkül**

- 1. Kapcsolja ki a kezelőt.
- 2. Húzza ki a vezetékeket a kezelő CKM és DTM csatlakozóiból.
- 3. Zárja rövidre a kezelő CKM és DTM csatlakozóit.
- 4. Kapcsolja be a kezelőt. A beállított címre vonatkozó információ és a képernyőn megjelenő billentyűzet megjelenik.
- 5. Írja be az új címet, és koppintson a  $\vee$ -ra. A kezelő újraindul. A beállított címre vonatkozó információ és a képernyőn megjelenő billentyűzet megjelenik.
- 6. Kapcsolja ki a kezelőt.
- 7. Nyissa ki a kezelő CKM és DTM csatlakozóit.
- 8. Csatlakoztassa a vezetékeket a kezelő CKM és DTM csatlakozóihoz.
- 9. Kapcsolja be a kezelőt.

#### <span id="page-11-1"></span>**3.3 Azonosítás**

A központ kommunikációs buszára csatlakoztatott eszközök csak akkor támogatottak megfelelően, ha azonosítva vannak. Az eszköz azonosítására a központ első indításakor van szükség, valamint minden alkalommal, amikor új eszközt adnak hozzá vagy a központ által támogatott eszköz címét megváltoztatják. Az azonosítási funkció futtatásához használhatja a kezelőt vagy a DLOADX programot.

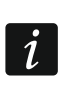

*Egy azonosított eszköz kommunikációs buszról történő leválasztása szabotázsriasztást vált ki.*

#### <span id="page-12-0"></span>**3.3.1 Kezelő azonosítása az INTEGRA rendszerben**

#### **Kezelő**

- 1. Indítsa el a szerviz üzemmódot (lásd "A szerviz üzemmód elindítása az INTEGRA [rendszerben"](#page-7-3), [6.](#page-7-3) oldal.
- 2. Koppintson a következőkre: "Struktúra" ▶ "Hardver" ▶ "Azonosítás" ▶ "LCD kezelő azonosítása". Az azonosítási funkció elindul. A terminál megjelenik.
- 3. Ha az azonosítás befejeződött, a kezelőbuszra csatlakoztatott eszközökre vonatkozó információk jelennek meg. Koppintson a  $\vee$ -ra a menübe való visszatéréshez.

#### **DLOADX program**

- 1. Kattintson a  $\overline{z}$   $\overline{z}$  -ra a főmenüben. Megjelenik a "Struktúra" ablak.
- 2. Kattintson a "Hardver" fülre.
- 3. Kattintson a "Kezelő" ágra.
- 4. Kattintson a "Kezelő azonosítása" gombra. Az azonosítási funkció elindul.
- 5. Amikor megjelenik egy ablak, amely arról tájékoztat, hogy az azonosítás befejeződött, kattintson az "OK" gombra.

#### <span id="page-12-1"></span>**3.3.2 Kezelő azonosítása a VERSA rendszerben**

#### **Kezelő**

- 1. Indítsa el a szerviz üzemmódot (lásd "A szerviz üzemmód elindítása a VERSA [rendszerben"](#page-9-1), [8.](#page-9-1) oldal).
- 2. Koppintson a következőkre:  $\sqrt{2\pi}$  azonosítási funkció elindul.
- 3. Ha az azonosítás befejeződött, a megtalált eszközökre vonatkozó információk

megjelennek. Koppintson a  $+\infty$  -ra a menübe való visszatéréshez.

#### **DLOADX program**

- 1. Kattintson a  $\mathbb{E}[\mathbf{E}]$ -ra a főmenüben. Megjelenik a "VERSA Szerkezet" ablak.
- 2. Kattintson a "Hardver" fülre.
- 3. Kattintson a "Bővítőmodulok" ágra.
- 4. Kattintson az "Azonosítás" gombra. Az azonosítási funkció elindul.
- 5. Ha az azonosítás befejeződött, megjelenik egy ablak, amelyben megkérdezik, hogy be akarja-e olvasni az adatokat. Kattintson az "OK" gombra.

# <span id="page-12-2"></span>**4. Memóriakártya**

A billentyűzet támogatja a microSD és microSDHC memóriakártyákat. A memóriakártyára mentheti:

- a diavetítésben megjelenítendő képfájlokat,
- a felhasználói képernyőkön megjelenítendő képfájlokat (védett helyszínrajz vagy háttérkép),

a kezelő firmware-ének új verzióját tartalmazó fájlt, ha a firmware-t frissíteni kell.

*A memóriakártyát külön kell megvásárolni.*

*A memóriakártya foglalat eléréséhez nyissa ki a kezelőburkolatot. Ha a riasztórendszer működik, a burkolat kinyitása előtt indítsa el a szerviz üzemmódot.*

A memóriakártya foglalat a  $\frac{1}{3}$  y szimbólummal van jelölve.

#### <span id="page-13-0"></span>**4.1 A kártya behelyezése**

Amikor behelyezi a kártyát a nyílásba, ügyeljen arra, hogy a kártya érintkezőit a kijelző felé irányítsa.

Nyomja tovább a kártyát a nyílásba, amíg az be nem kattan a helyére.

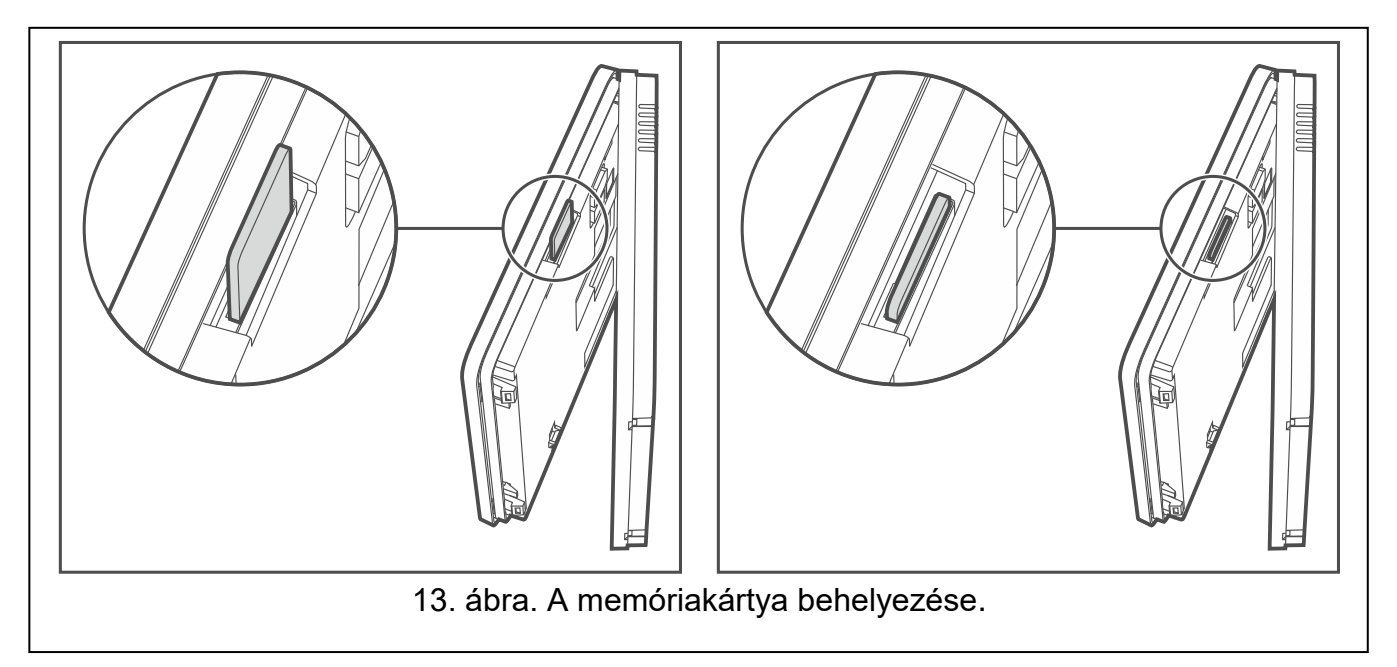

#### <span id="page-13-1"></span>**4.2 A kártya eltávolítása**

Nyomja meg a kártyát a kioldáshoz, és vegye ki a foglalatból.

#### <span id="page-13-2"></span>**4.3 Diavetítés**

A kezelő le tudja futtatni képek diavetítését, ha a képfájlokat a memóriakártyára mentette. Ezt a DLOADX programban teheti meg.

#### <span id="page-13-3"></span>**4.4 Helyszínrajz / háttérkép**

Lehetőség van képek megjelenítésére a felhasználói képernyőkön. A képek mutathatják a védett terület alaprajzát, vagy szolgálhatnak háttérképként. Ha a SATEL által kínált képektől eltérő képeket szeretne használni, akkor azokat a DLOADX programban a kezelő beállításainak konfigurálásakor kell kiválasztania és a memóriakártyára menteni.

# <span id="page-13-4"></span>**4.5 Új firmware**

Ha a kezelő firmware-ének új verziója jelenik meg a www.satel.eu oldalon, akkor azt letöltheti és elmentheti a kártyára, hogy később frissíthesse a kezelő firmware-ét (lásd "A kezelő [firmware frissítése"](#page-37-0), [36.](#page-37-0) oldal).

 $\tilde{l}$ 

# <span id="page-14-0"></span>**5. Konfiguráció**

Ez a szakasz a csak a telepítő / szerviztechnikus számára elérhető beállításokra vonatkozik. A kezelő felhasználója számára elérhető beállításokat a felhasználói kézikönyvek tartalmazzák.

### <span id="page-14-1"></span>**5.1 Kezelő az INTEGRA rendszerben**

A kezelő beállításainak konfigurálásához használhatja:

- a DLOADX programot:  $\rightarrow$  Struktúra" ablak  $\rightarrow$  Hardver" fül  $\rightarrow$  Kezelők" ág  $\rightarrow$  [kezelő neve] [\(14.](#page-15-0) ábra).
- a kezelőt:  $\blacktriangleright$  Szervizmód"  $\blacktriangleright$  Struktúra"  $\blacktriangleright$  Hardver"  $\blacktriangleright$  LCD kezelők"  $\blacktriangleright$  Beállítások" *[kezelő neve]*.

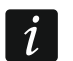

*Csak a DLOADX program teszi lehetővé az összes beállítás konfigurálását.*

#### <span id="page-14-2"></span>**5.1.1 A beállítások leírása**

A szögletes zárójelben a kezelőn megjelenő paraméterek és opciók nevei szerepelnek.

#### **Kezelő**

**Név** – a kezelő egyedi neve (legfeljebb 16 karakter).

**Kezelő által kezelt partíciók [Partíciók]** – olyan partíciók, amelyeket élesíteni / hatástalanítani lehet, vagy amelyekben a riasztás a kezelő használatával törölhető. Ezek a funkciók azon felhasználók számára érhetőek el, akik megfelelő jogosultsági szinttel és hozzáféréssel rendelkeznek az adott partíciókhoz.

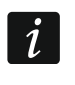

*A szervizkóddal az összes partíciót működtetheti, függetlenül attól, hogy a kezelő melyik partíciót működteti.*

- **A partíciók riasztásainak megjelenítése** [Riasztások] a kezelő jelezheti a betörésriasztást a kiválasztott partíciókról.
- **A partíciók tűzriasztásainak megjelenítése** [Tűzriasztások] a kezelő jelezheti a tűzriasztásokat a kiválasztott partíciókról.

**Zónák CSENGETÉS jelzése** – a kiválasztott zónák megsértését a kezelő hangjelzéssel jelzi. **Csengetést letiltó zóna** – ennek a zónának a megsértése letiltja a CSENGETÉS funkciót.

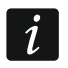

*A 256-os zóna nem tilthatja le a CSENGETÉS funkciót.*

- **Áthidalási idő** [Csengetés áthidalási ideje] az az idő, amely alatt a CSENGETÉS jelzés kikapcsolásra kerül, miután a jelzést kikapcsoló zónát megsértették (az időt a zóna visszaállításától számítják). Ha 0-t ad meg, a jelzés nem lesz letiltva.
- **A partíciók belépési késleltetésének megjelenítése** [Belépési késleltetés megjelenítése] a kezelő megjeleníti a kiválasztott partíciókban a belépési késleltetés visszaszámlálásával kapcsolatos információkat.
- **A partíciók kilépési késleltetésének megjelenítése** [Kilépési késleltetés megjelenítése] a kezelő megjeleníti a kiválasztott partíciókban a kilépési késleltetés visszaszámlálásával kapcsolatos információkat.

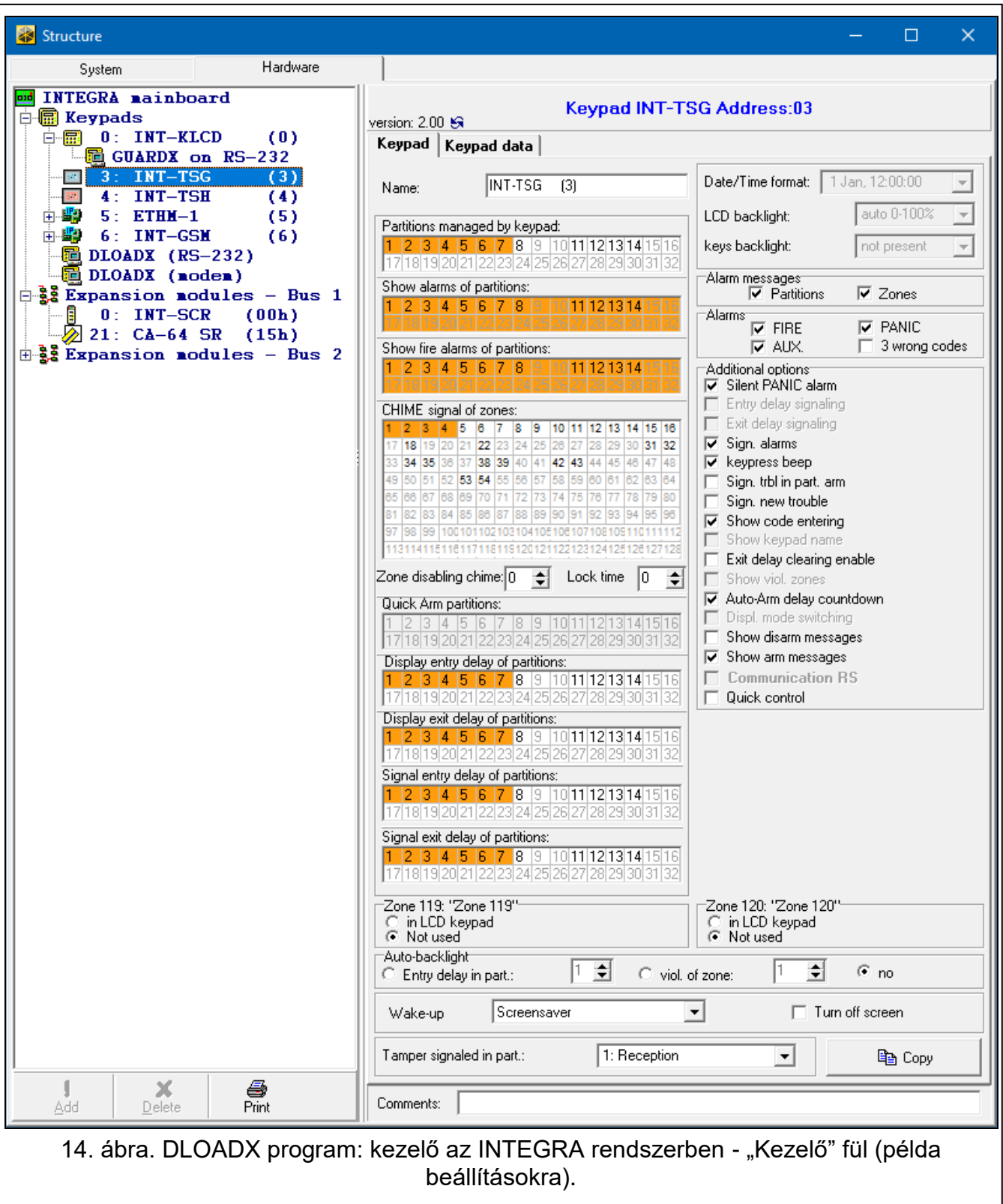

- <span id="page-15-0"></span>**A partíciók belépési késleltetésének jelzése** [belépési késleltetés jelzése] – a kezelő hangjelzéssel jelzi a belépési késleltetés visszaszámlálását a kiválasztott partíciókban.
- **A partíciók kilépési késleltetésének jelzése** [kilépési késleltetés jelzése] a kezelő hangjelzéssel jelzi a kilépési késleltetés visszaszámlálását a kiválasztott partíciókban.

#### *Riasztási üzenetek*

**Partíciók** [Partíció riasztási üzenet] – ha ez az opció engedélyezve van, a partíciós riasztásokról szóló üzenetek megjelennek (tartalmazzák a partíció nevét).

**Zónák** [Zóna riasztási üzenet] – ha ez az opció engedélyezve van, a zónák riasztásairól szóló üzenetek megjelennek (tartalmazzák a zóna nevét). A zóna riasztási üzenetek prioritást élveznek.

#### *Riasztások*

- **TŰZ** [Tűzriasztás] ha ez az opció engedélyezve van, a felhasználó a kezelőről egy widget segítségével tűzriasztást indíthat el.
- **PÁNIK** [Pánikriasztás] ha ez az opció engedélyezve van, a felhasználó pánikriasztást indíthat a kezelőről egy widget használatával vagy a képernyő megérintésével és 3 másodpercig való lenyomva tartásával, amikor a képernyővédő vagy a diavetítés megjelenik.
- **KIEG** [Orvosi riasztás] ha ez az opció engedélyezve van, a felhasználó a kezelőről egy widget segítségével orvosi riasztást indíthat el.
- **3 hibás kód** [3 hibás kód] ha ez az opció engedélyezve van, a hibás kód háromszori beírása riasztást vált ki.

#### *További lehetőségek*

- **Csendes pánikriasztás** ha ez az opció engedélyezve van, a kezelőről indított pánikriasztás csendes lesz, azaz a kezelő nem jelzi, nem lesz hangjelzés, de a riasztásról jelentést kap a felügyeleti állomás. A csendes pánikriasztás akkor hasznos, ha a központ eseményeket küld a felügyeleti állomásnak, de illetéktelen személyek nem vehetik észre a riasztást. Ez az opció akkor érhető el, ha a PÁNIK opció engedélyezve van.
- **Riasztásjelzés** ha ez az opció engedélyezve van, akkor a kezelő hangjelzéssel jelzi a riasztásokat.
- **Hangos gombok** ha ez az opció engedélyezve van, a képernyő megérintését hangjelzés erősíti meg.
- **Partícióélesítési hibajelzés** ha ez az opció engedélyezve van, a  $\sum$  LED kialszik, miután a kezelő által kezelt összes partíciót élesítették (ha ki van kapcsolva, a LED már akkor is kialszik, ha csak az egyik partíciót élesítették).
- **Új hiba jelzése** ha ez az opció engedélyezve van, a kezelő hangjelzéssel jelzi az új hiba bekövetkeztét (ha a "Hibamemória a felülvizsgálatig" opció be van kapcsolva). Miután a felhasználó felülvizsgálta a hibákat, az új hibajelzés törlődik.
- **Kód beírásának megjelenítése** ha ez az opció engedélyezve van, a kód beírása a kezelő képernyőjén csillagokkal jelenik meg.
- **Kilépési késleltetés törlésének engedélyezése** ha ez az opció engedélyezve van, a felhasználó egy widget vagy egy funkció segítségével lerövidítheti a kilépési késleltetési időt. A kilépési késleltetés ideje lerövidíthető azokban a partíciókban, ahol a "Kilépési késleltetés törlése" opció engedélyezve van, amikor a visszaszámlálás fut.
- **automatikus élesítés késleltetési visszaszámlálás** ha ez az opció engedélyezve van, a billentyűzet tájékoztatja a felhasználókat az automatikus élesítés késleltetési visszaszámlálásáról a partícióban (üzenet / hang).
- **Hatástalanítási üzenetek megjelenítése** ha ez az opció engedélyezve van, a kezelő a rendszer hatástalanításának módjától függetlenül megjeleníti a hatástalanítási üzenetet. Ha ez az opció ki van kapcsolva, a kezelő csak akkor jeleníti meg a hatástalanítási üzenetet, ha a rendszert erről a kezelőről hatástalanították.
- **Élesítési üzenetek megjelenítése** ha ez az opció engedélyezve van, a kezelő megjeleníti az élesítési üzenetet. Ha ez az opció ki van kapcsolva, az élesítési üzenet nem jelenik meg.
- **Gyorsvezérlés** [Vezérlés (8#)] ha ez az opció engedélyezve van, a felhasználó a kimeneteket widgetek segítségével vezérelheti a felhasználói kód megadása nélkül.

#### *Zóna*

**LCD kezelőben** – ha ezt az opciót választja, a kezelőzóna támogatott lesz.

**Nem használt** – ha ezt az opciót választja, a kezelőzóna nem lesz támogatott.

#### *Automatikus háttérvilágítás*

- **Belépési késleltetés partícióban** ha ezt az opciót választja, a kezelő akkor ébred fel, amikor a belépési késleltetés visszaszámlálása megkezdődik egy kiválasztott partícióban.
- **Zónasértés** ha ezt az opciót választja, a kezelő akkor ébred fel, ha egy kiválasztott zóna megsértésre kerül.
- **nem** ha ezt az opciót választja, a kezelő csak akkor ébred fel, ha a felhasználó megérinti a képernyőt.

**Felébresztés** – a kezelő reakciójának módja az ébresztésre (amikor a felhasználó megérinti a képernyőt, vagy amikor a rendszerben egy meghatározott esemény történik): **Képernyővédő** – képernyővédő jelenik meg.

**Felhasználói képernyő** – a felhasználó kezdőképernyője jelenik meg.

- **Képernyővédő** ha ez az opció engedélyezve van, a kezelő képernyője 10 perc inaktivitás után kikapcsol.
- **Partícióban jelzett szabotázs** partíció, ahol a riasztás a kezelő szabotálása, a kezelőről történő riasztás kiváltása stb. esetén történik.

#### **Kezelőadatok**

A kezelőben tárolt beállítások konfigurálásához lépjen erre a fülre. Ezek a beállítások csak a DLOADX programban konfigurálhatók.

Az ablak alján található gombok a kezelőben tárolt összes beállításra vonatkoznak.

**Olvasás** – kattintson az adatok kezelőről történő beolvasásához.

**Írás** – kattintson az adatok kezelőre történő írásához.

**Kilépés** – kattintson az adatok olvasásának/írásának megszakításához.

**Reset** – kattintson a kezelő gyári alapbeállításainak visszaállításához (ez a parancs a "Kezelőadatok" fülön bemutatott beállításokra vonatkozik).

**Exportálás fájlba** – kattintson a kezelőadatok fájlba történő exportálásához.

**Importálás fájlból** – kattintson a kezelőadatok fájlból történő importálásához.

*A módosítások elvégzése előtt kattintson az "Olvasás" gombra, majd a módosítások elvégzése után kattintson az "Írás" gombra. A kezelőben tárolt beállítások nem* 

*kerülnek beolvasásra / kiírásra, miután a főmenüben a / gombra kattintott.*

#### <span id="page-17-0"></span>*Makróparancsok*

 $\boldsymbol{i}$ 

A makróparancs a központ által végrehajtandó műveletek sorozata. Konfiguráljon egy makróparancsot, és adja hozzá a felhasználói képernyőhöz widgetként. Ez segít a felhasználónak a riasztórendszer működtetésében. Ahelyett, hogy több műveletet hajtana végre (pl. a kiválasztott partíciók élesítése érdekében), a felhasználó megérinthet egy widgetet egy makróparancs futtatásához, és a központ végrehajtja a makróparancshoz rendelt funkciókat.

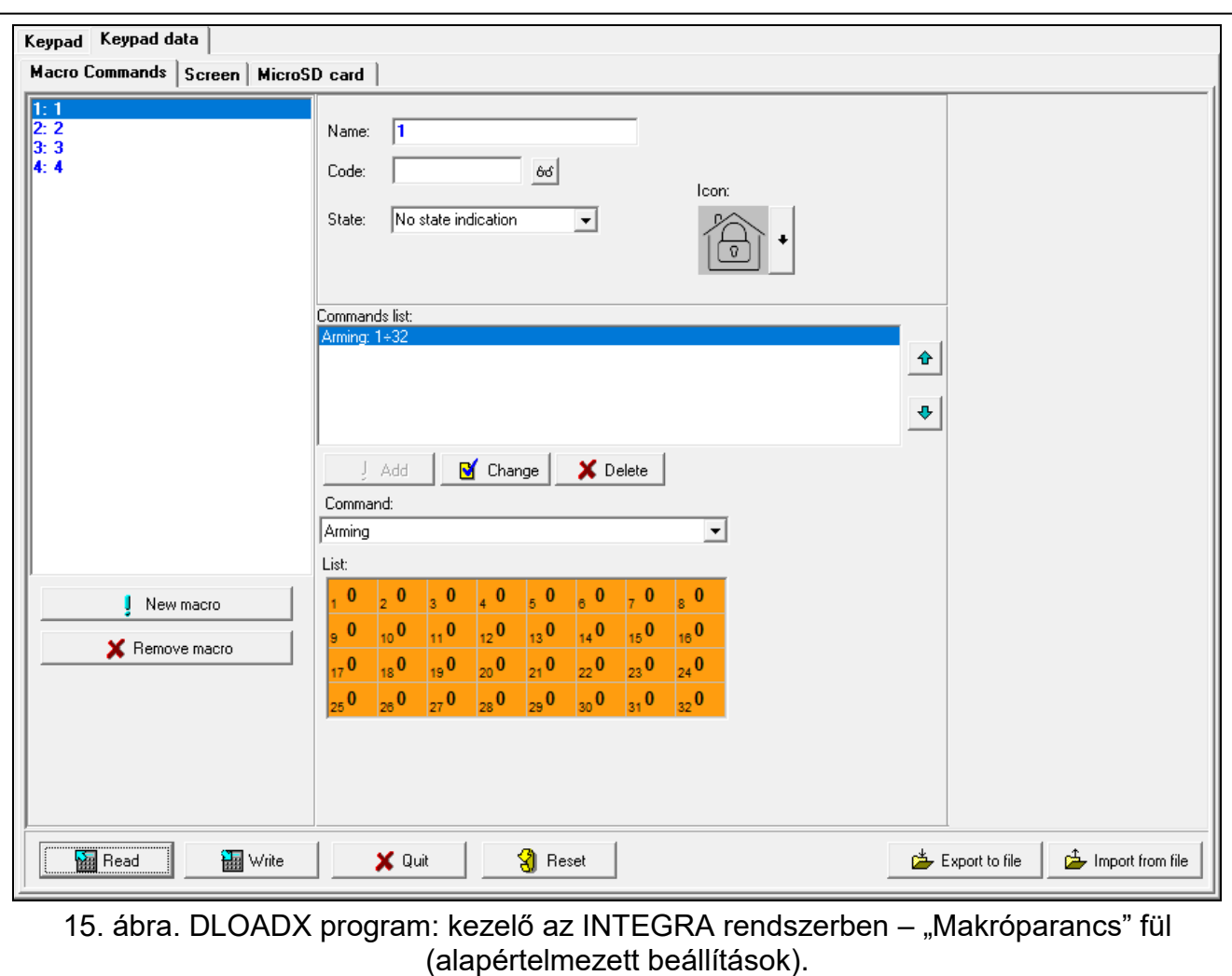

**Új makró** – kattintson egy új makróparancs létrehozásához.

**Makró eltávolítása** – kattintson a kiválasztott makróparancs törléséhez.

**Név** – a makróparancs egyedi neve (legfeljebb 16 karakter).

**Kód** – a makróparancsban szereplő parancsok végrehajtásakor használandó kód. Ahhoz, hogy az ilyen parancsok végrehajtása lehetséges legyen, a kódnak megfelelő jogosultsági szintet kell kapnia. Kattintson a  $66$ -ra a kód megtekintéséhez.

 $\boldsymbol{i}$ 

*Ha egy makróparancs futtatása során kiderül, hogy a kód érvénytelen (pl. időközben megváltoztatták), a felhasználó be tudja írni a helyes kódot. Az érvényes kód automatikusan elmentésre kerül a billentyűzet memóriájába (az érvénytelen helyett).*

- **Állapot** a widget ikonok segítségével tájékoztatja a felhasználót a riasztórendszer kiválasztott elemeinek állapotáról (pl. makróparanccsal élesített partíció vagy makróparanccsal vezérelt kimenet).
	- **Nincs állapotjelzés** ha ezt az opciót választja, a widget nem jelzi az állapotot (csak egy ikon lesz használatban).
	- **Állapot követi a bemenetet** ha ezt az opciót választja, a widget a zóna állapota alapján jelzi az állapotot (két ikon lesz használatban).
	- **Állapot követi a kimenetet** ha ezt az opciót választja, a widget a kimeneti állapot alapján jelzi az állapotot (két ikon lesz használatban).
- **Zóna** A widget a zóna állapotát jelzi, ha az "Állapot követi a bemenetet" opciót választotta. Válassza ki azt a zónát, amelynek állapotára a makróparancs hatással lesz (pl. egy makróparanccsal be-/kikapcsolt eszköz működését felügyelő zóna).
- **Kimenet** A widget a kimenet állapotát jelzi, ha az "Állapot követi a kimenetet" opciót választotta. Válassza ki azt a kimenetet, amelynek állapotát a makróparancs befolyásolja (pl. a "21: élesített állapot" típusú kimenet, amely a partíció élesítése után bekapcsol).
- **Ikon** a képernyőn egy makróparancs ábrázolására használt piktogram. Kattintson a <sup>--</sup>-ra a piktogram kiválasztásához.
- **Ki** a képernyőn megjelenő makróparancsok ábrázolására használt piktogram, amikor

a widget inaktív állapotot jelez. Kattintson a  $\Box$ -ra a piktogram kiválasztásához.

**Aktív** – a képernyőn megjelenő makróparancsok ábrázolására használt piktogram, amikor

a widget aktív állapotot jelez. Kattintson a | - | - ra a piktogram kiválasztásához.

- **Parancslista** az aktuálisan kiemelt makróparancshoz rendelt parancsok. A gombokkal megváltoztathatja a parancsok sorrendjét (a kiválasztott parancsot felfelé vagy lefelé mozgathatja).
- **Hozzáadás** kattintson a "Parancs" mezőben kiválasztott új parancs listához történő hozzáadásához.
- **Változás** kattintson a gombra a parancs beállításainak a parancs listához való hozzáadása után végrehajtott módosításainak mentéséhez (ellenkező esetben a módosítások nem kerülnek mentésre).
- **Törlés** kattintson a kiemelt parancsnak a listából való eltávolításához.
- **Parancs** funkció, amelyet hozzárendelhet a makróparancshoz. Kattintson a v gombra a rendelkezésre álló funkciók listájának legördítéséhez, majd kattintson arra a funkcióra, amelyet a makróparancshoz kíván rendelni.
- $\tilde{\mathbf{1}}$

*A "KNX távirat" és a "KNX távirat (v2)" funkciók lehetővé teszik a KNX rendszer vezérlését, ha az INT-KNX vagy az INT-KNX-2 modul csatlakoztatva van a központhoz.*

**Lista** – A táblázat mezői azokat a rendszerelemeket (partíciók / zónák / kimenetek) jelölik, amelyeket a funkcióval lehet vezérelni. A táblázat mezőinek számai megfelelnek a rendszerelemek számainak. A mező színe a következőket jelzi:

narancs – a funkció vezérli ezt a rendszerelemet,

fehér – a funkció nem vezérli ezt a rendszerelemet.

Kattintson duplán a mezőre a színének a megváltoztatásához.

A kiválasztott funkciótól függően:

- **Élesítés** válassza ki az élesítendő partíciókat és határozza meg az élesítési módot (egymást követő kattintások a mezőn). A mezőben lévő számjegy a következőket jelzi:
	- 0 teljesen élesítve,
	- 1 teljesen élesítve + áthidalások,
	- 2 élesítve belső tér nélkül,
	- 3 élesítve belső tér és belépési késleltetés nélkül.

**Hatástalanítás** – válassza ki a hatástalanítandó partíciókat.

**Riasztás törlése** – válassza ki azokat a partíciókat, amelyekben a riasztást törölni kell.

**Zónák áthidalása** – válassza ki az átmenetileg áthidalandó zónákat.

**Zónák áthidalásának feloldása** – válassza ki azokat a zónákat, amelyek áthidalását fel kívánja oldani.

**Kimenetek BE** – válassza ki az aktiválandó kimeneteket.

**Kimenetek KI** – válassza ki a kikapcsolandó kimeneteket.

**Kimenetek állapotának módosítása** – válassza ki azokat a kimeneteket, amelyek állapotát meg kívánja változtatni.

 $\vert i \vert$ 

*A partíciókat felhasználói kóddal kell vezérelni.*

*A zónáknál az "Áthidalás letiltva" opció nem szabad, hogy engedélyezve legyen.*

*A kimeneteknek a "24: MONO kapcsoló", "25: BI kapcsoló", "105: Redőny fel", "106: Redőny le" vagy "Távoli kapcsoló" típusúaknak kell lenniük (nem kell őket a kimenetek egyik csoportjához sem hozzárendelni).*

**KNX távirat** – ha ezt a funkciót választja, konfigurálja a KNX-távirat következő paramétereit:

**INT-KNX modul** – INT-KNX modul a távirat küldéséhez.

**A csoport címe** – a táviratba beillesztendő csoportcím.

**Típus** – távirat típusa.

- **Érték** érték, amely a táviratba kerül beillesztésre (a távirat egyes típusaihoz rendelkezésre álló paraméter).
- **Prioritás** távirati prioritás (ha a busz két eleme egyszerre kezdi meg az adást, akkor először a magasabb prioritású táviratot küldi el).
- **KNX távirat (v2)**  ha ezt a funkciót választja, konfigurálja a KNX kommunikációs objektum értékének beállításával kapcsolatos következő paramétereket:

**INT-KNX modul** – INT-KNX-2 modul, amelyben az értéket be kell állítani.

- **Makróparancs** az INT-KNX-2 modulban definiált "Virtuális (makró)" típusú objektum neve.
- **Adattípus** az INT-KNX-2 modulban a kiválasztott objektumhoz meghatározott kommunikációs objektumadatok mérete és jelentése.
- **Érték** a beállítandó érték (ha az adattípus egy karaktersorozat küldését írja elő, legfeljebb 13 karaktert adhat meg).

#### <span id="page-20-0"></span>*Makróparancs létrehozása*

- 1. Kattintson az "Olvasás" gombra a makróparancs beállításainak a kezelőről történő beolvasásához.
- 2. Kattintson az "Új makró" gombra. Egy új makróparancs jelenik meg a listában.
- 3. Adja meg az új makróparancs nevét.
- 4. Ha a felhasználó a makróparancsot kód megadása nélkül kívánja futtatni, adja meg a felhasználói kódot. Létrehozhat egy további felhasználót, akinek a kódját erre a célra fogja használni. A felhasználónak megfelelő jogosultsági szinttel kell rendelkeznie ahhoz, hogy a makróparancshoz hozzárendelni kívánt funkciókat futtatni tudja.
- 5. Adja meg, hogy a kezelőn megjelenő widget mutassa-e az állapotot:
	- válassza a "Nincs állapotjelzés" opciót, ha a widget nem jeleníti meg az állapotot,
	- válassza az "Állapot követi a bemenetet" vagy "Állapot követi a kimenetet" opciót, ha a widget meg kívánja jeleníteni az állapotot.
- 6. Ha az "Állapot követi a bemenetet" / "Állapot követi a kimenetet" opciót választotta, válassza ki azt a zónát / kimenetet, amelynek állapota a widget ikonokat vezérli.
- 7. Válassza ki azt az ikont (ha a "Nincs állapotjelzés" opciót választotta) / ikonokat (ha az "Állapot követi a bemenetet" / "Állapot követi a kimenetet" opciót választotta), amely(ek) a makróparancs megjelenítésére szolgál(nak) a képernyőn.
- 8. Kattintson a  $\overline{\phantom{a}}$  gombra a "Parancs" mezőben, és válassza ki a listából azt a funkciót, amelyet az új makróparancs fog végrehajtani.
- 9. Konfigurálja a parancs paramétereit (pl. válassza ki az élesítendő partíciókat).
- 10. Kattintson a "Hozzáadás" gombra. Egy új parancs jelenik meg a makróparancshoz rendelt parancsok listájában. Kattintson a parancsra, ha módosítani szeretné a paramétereit. A módosítások elvégzése után kattintson a "Módosítás" gombra.
- 11.Ismételje meg a 8-10. lépést, ha azt szeretné, hogy a makróparancs több funkciót is futtasson.
- 12.Kattintson az "Írás" gombra a makróparancs beállításainak a billentyűzetre történő írásához.

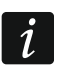

*A felhasználó akkor tudja használni a makróparancsot, ha azt widgetként hozzáadja a felhasználói képernyőhöz.*

#### <span id="page-21-0"></span>*Képernyő*

Ezen a fülön olyan képernyőket hozhat létre, amelyeket a felhasználó a riasztórendszer mindennapi működéséhez használ a kezelő segítségével.

- kattintson egy felhasználói képernyő hozzáadásához.

 $-$  - kattintson az aktuálisan megjelenített felhasználói képernyő törléséhez.

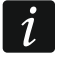

*További képernyő hozzáadásához először egy link widgetet kell hozzáadni a felhasználói képernyőhöz.*

#### *Téma*

A téma a kezelő képernyőjén használandó színek és háttérképek összessége.

**Kiválasztott téma** – a jelenleg használt téma neve.

- **Betű/ikon színe** a szöveg és az ikonok megjelenítéséhez használt szín, ha egy elem nem aktív.
- **Betű/ikon kiemelése** a szöveg és az ikonok megjelenítéséhez használt szín, ha egy elem aktív.

**Háttér** – háttérszín.

**Kép** – a háttérként használt kép neve.

- **Téma** az elérhető témák listája. Kattintson egy témára annak kiválasztásához és az előnézet megtekintéséhez.
- **Kiválaszt** kattintson, ha azt szeretné, hogy a kezelőben az elérhető témák listájából jelenleg kiválasztott téma legyen használva.

#### *Egyéni téma*

Egyéni téma létrehozásához a "Téma" mezőben válassza az "Egyéni" lehetőséget a rendelkezésre álló témák listájából.

- **Betű/ikon színe** a szöveg és az ikonok megjelenítéséhez használt szín, ha egy elem nem aktív. Kattintson a v gombra a rendelkezésre álló színek listájának legördítéséhez, majd kattintson a használni kívánt színre.
- **Betű/ikon kiemelése** a szöveg és az ikonok megjelenítéséhez használt szín, ha egy elem aktív. Kattintson a  $\overline{\phantom{x}}$  gombra a rendelkezésre álló színek listájának legördítéséhez, majd kattintson a használni kívánt színre.
- Háttér háttérszín. Kattintson a v gombra a rendelkezésre álló színek listájának legördítéséhez, majd kattintson a használni kívánt színre.

**Kép** – a háttérként használt kép neve. Kattintson a **egy megy kép listából történő** kiválasztásához vagy egy új kép hozzáadásához. Ha új képet kíván hozzáadni, kattintson a "Fájlból..." gombra, majd adja meg a JPG fájlt. A program lehetővé teszi a hozzáadott kép kivágását, hogy illeszkedjen a kezelő képernyőjéhez.

*Ha új képet ad hozzá, azt el kell mentenie a kezelőbe telepített memóriakártyára (lásd ["MicroSD kártya"](#page-29-0), [28.](#page-29-0) oldal).*

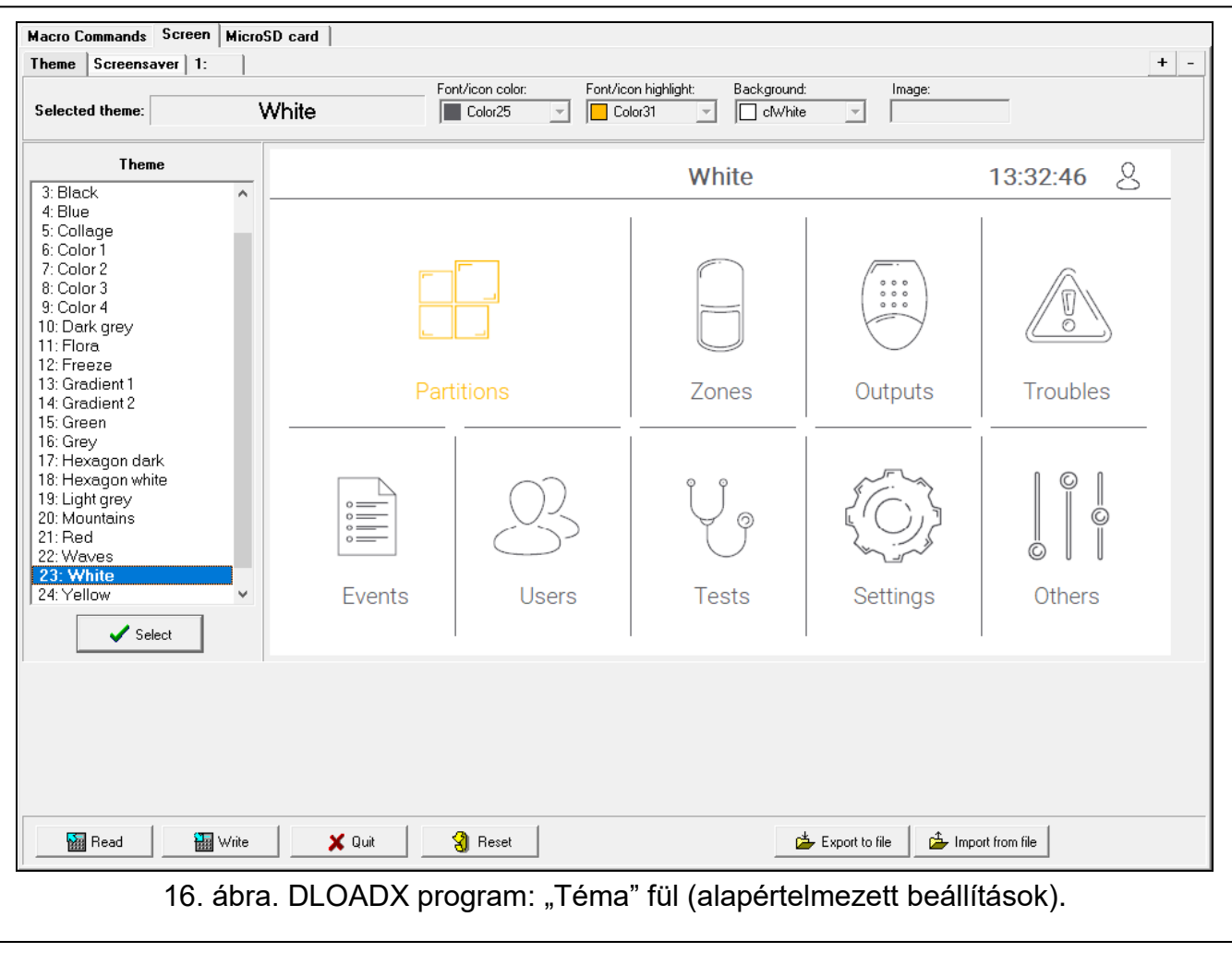

#### *Képernyővédő / Felhasználói képernyő / Kiegészítő képernyő*

A képernyővédő akkor jelenik meg, ha a kezelőt nem használják. Megjelenítheti a riasztórendszer állapotára vonatkozó információkat, de nem teszi lehetővé a felhasználó számára a rendszer működtetését. A felhasználói képernyők és a kiegészítő képernyők lehetővé teszik a felhasználó számára a riasztórendszer működtetését és az automatizálási berendezések vezérlését, továbbá megjeleníthetnek a rendszer állapotára vonatkozó információkat is. További képernyő hozzáadásához először egy link widgetet kell hozzáadni a felhasználói képernyőhöz (a felhasználó a widget megérintésével a felhasználói képernyőre léphet). A felhasználói képernyők két különböző háttérképpel rendelkezhetnek (beleértve a képernyővédő háttérképét). Azonban a további képernyők mindegyike rendelkezhet eltérő háttérképpel. Ezért a további képernyők használhatók a helyszínrajzok megjelenítésére (készítsen egy helyszínrajzot tartalmazó képfájlt, és használja háttérként, majd adjon hozzá olyan widgeteket, amelyek jelzik a rendszerelemek [partíciók, zónák vagy kimenetek] állapotát).

**Név** – képernyőnév. Ha beírta, a képernyő állapotsorán jelenik meg. Ez a mező nem érhető el a képernyővédőhöz.

- **Kezdőképernyő** ha ez az opció engedélyezve van, akkor a felhasználói képernyő lesz a kezdőképernyő, vagyis az, amelyik először jelenik meg, miután a felhasználó rákattint a képernyővédőre. Ez az opció csak a felhasználói képernyőn érhető el, és csak egy felhasználói képernyőre engedélyezhető.
- **Rács megjelenítése** ha ez az opció engedélyezve van, a képernyőn megjelenik a rács. Ez az opció csak a felhasználói képernyőn érhető el.
- **Bejelentkezés után elérhető** ha ez az opció engedélyezve van, a felhasználónak kódot kell megadnia a képernyőhöz való hozzáféréshez. Ez az opció a felhasználói képernyő és a kiegészítő képernyő esetében érhető el.
- **Téma használata** ha ez az opció engedélyezve van, akkor a "Téma" lapon kiválasztott téma kerül felhasználásra. Ha ki van kapcsolva, akkor kiválaszthatja a képernyővédő / képernyő színeit és háttérképét.

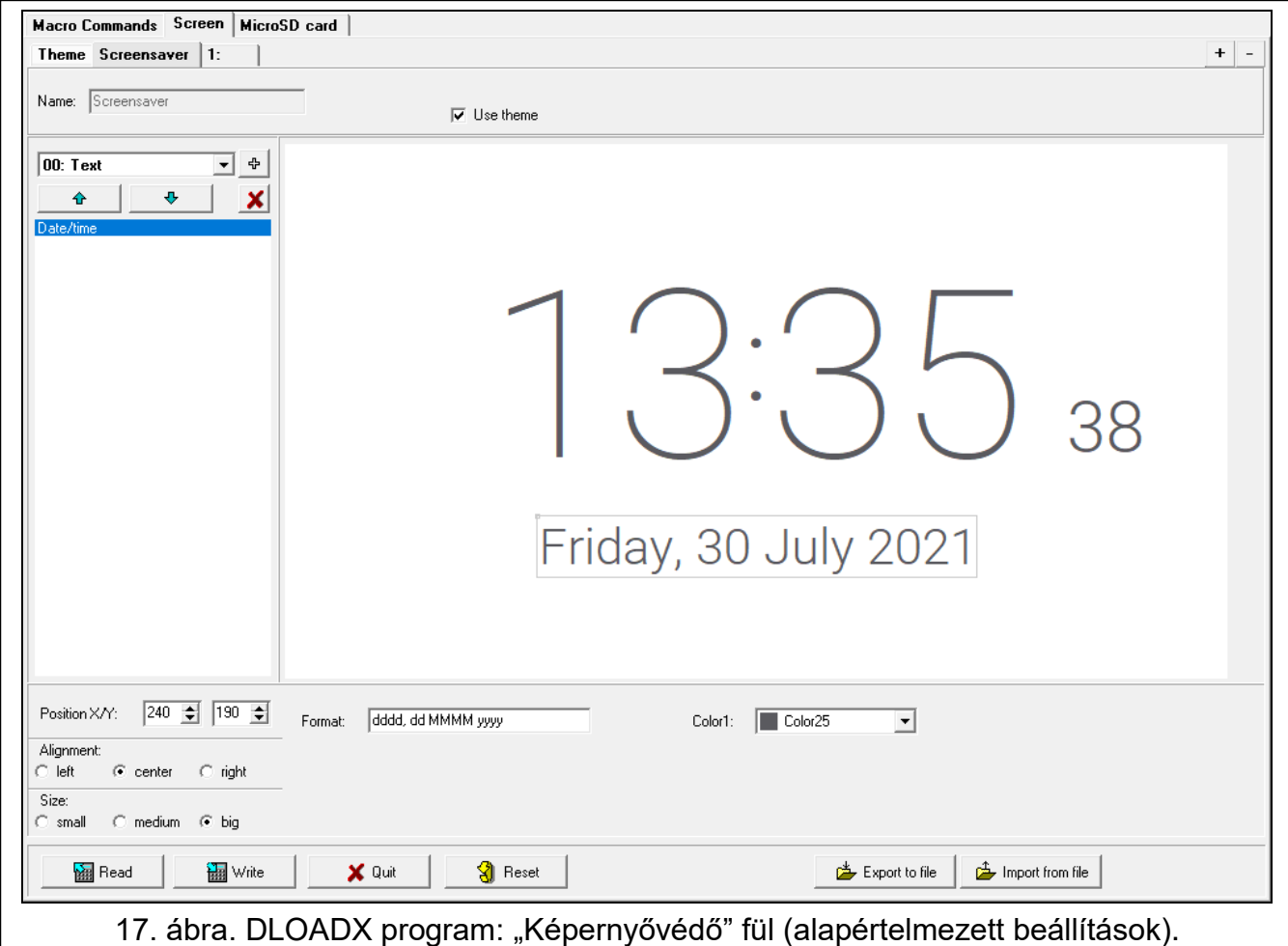

- **Betű/ikon színe** a szöveg és az ikonok megjelenítéséhez használt szín, ha egy elem nem aktív. Kattintson a  $\blacktriangleright$  gombra a rendelkezésre álló színek listájának legördítéséhez, majd kattintson a használni kívánt színre. Ez a mező akkor jelenik meg, ha a "Téma használata" opció le van tiltva.
- **Betű/ikon kiemelése** a szöveg és az ikonok megjelenítéséhez használt szín, ha egy elem aktív. Kattintson a v gombra a rendelkezésre álló színek listájának legördítéséhez, majd kattintson a használni kívánt színre. Ez a mező akkor jelenik meg, ha a "Téma használata" opció le van tiltva.
- Háttér háttérszín. Kattintson a v gombra a rendelkezésre álló színek listájának legördítéséhez, majd kattintson a használni kívánt színre. Ez a mező akkor jelenik meg, ha a "Téma használata" opció le van tiltva.

**Kép** – a háttérként használt kép neve. Kattintson a <sub>m</sub> gombra egy kép kiválasztásához a listából vagy egy új kép hozzáadásához. Ha új képet szeretne hozzáadni, kattintson a "Fájlból..." gombra, majd adja meg a JPG fájlt. A program lehetővé teszi a hozzáadott kép kivágását, hogy az illeszkedjen a billentyűzet képernyőjéhez. Ez a mező akkor jelenik meg, ha a "Téma használata" opció ki van kapcsolva.

 $\tilde{1}$ 

*Ha új képet ad hozzá, azt el kell mentenie a kezelőbe telepített memóriakártyára (lásd ["MicroSD kártya"](#page-29-0), [28.](#page-29-0) oldal).*

*A képernyővédőkhöz és a felhasználói képernyőkhöz használhatja a témában meghatározott háttérképet, vagy – ha kikapcsolja a "Téma használata" opciót – egy Ön által kiválasztott képet. Csak egy további kép választható ki. Ha ezt választja ki a képernyővédőhöz, akkor nem tud más képet választani a felhasználói képernyőkhöz. A gombra kattintás után elérhető kiválasztási lista csak egy kiválasztható elemet tartalmaz (ha korábban kiválasztott egy képet egy fájlból, akkor ez az elem az "Egyéni" nevet kapja).*

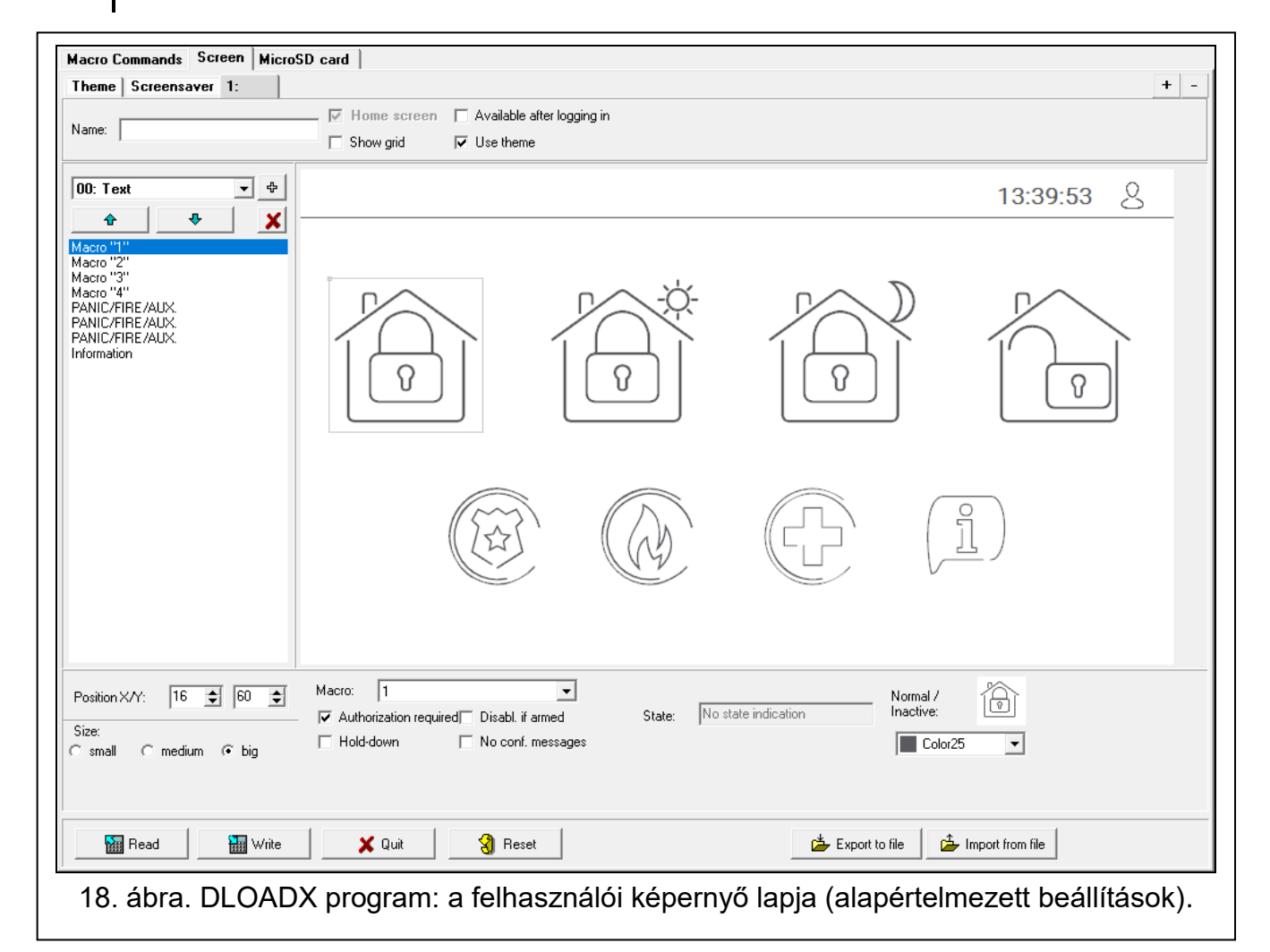

**[Widget]** – widget, amelyet hozzáadhat a képernyőhöz. Kattintson a <u>v</u> gombra a rendelkezésre álló widgetek listájának legördítéséhez, majd válassza ki a hozzáadni kívánt widgetet.

- **Szöveg** widget jeleníti meg az Ön által megadott szöveget vagy egy rendszerelem nevét.
- **Partíció állapota** widget mutatja a partíció állapotát.

**Zónaállapot** – widget mutatja a zóna állapotát.

**Kimenet állapota** – widget mutatja a kimenet állapotát.

**Hőmérséklet** – widget jeleníti meg a hőmérsékletet. A hőmérsékletre vonatkozó információkat egy ABAX 2 / ABAX vezeték nélküli érzékelőtől kapjuk.

**Dátum/idő** – widget jeleníti meg a dátumot és az időt.

**Kapcsoló** – widget szolgál egy kimenet be-/kikapcsolására.

**Téglalap** –widget jelenít meg egy téglalapot a képernyőn.

**Makró** – makróparancs futtatására használt widget.

**PÁNIK/TŰZ/KIEG.** – pánik-/tűz-/orvosi riasztás kiváltására használt widget.

**Információ** – widget, amely a beírt üzenet megjelenítésére szolgál.

**Link** – egy widget lehetővé teszi a felhasználó számára, hogy további képernyőre lépjen / visszatérjen a felhasználói képernyőre.

 $\frac{4}{5}$  - kattintson a bal oldali mezőben kiválasztott widget hozzáadásához. A widget a jobb oldali előnézeti képernyőre kerül.

- kattintson a widget listán történő feljebb helyezéséhez.

- kattintson a widget listán történő lejjebb helyezéséhez.

**X** - kattintson a widget törléséhez.

**[Előnézet]** – az előnézet megmutatja, hogy mit fog látni a felhasználó a kezelő képernyőjén. A widgeteket "drag and drop" módszerrel mozgathatja a képernyőn. Alternatívaként a nyílbillentyűkkel is mozgathatja a kiválasztott widgetet.

#### *"Szöveg" widget beállításai*

**X/Y** pozíció – a widget pozíciója a képernyőn.

**Típus** – a widget által megjelenített információ típusa:

**Szöveg** – a widget megjeleníti a beírt szöveget.

**Ennek a kezelőnek a neve** – a widget megjeleníti a kezelő nevét.

**Partíció neve** – a widget megjeleníti a partíció nevét.

**Zóna neve** – a widget megjeleníti a zóna nevét.

**Kimenet neve** – a widget megjeleníti a kimenet nevét.

**Modul neve** – a widget megjeleníti a bővítőmodul nevét.

**Kezelő neve** – a widget megjeleníti a kezelő nevét.

**Időzítő neve** – a widget megjeleníti az időzítő nevét.

- **Szöveg** a widget által megjelenítendő szöveg. Ez a mező akkor érhető el, ha a "Szöveg" típust választotta.
- **Partíció neve** partíció, amelynek neve megjelenik a widgetben. Kattintson a v-ra a partíció kiválasztásához. Ez a mező akkor érhető el, ha az "Partíció neve" típust választotta.

**Zóna neve** – zóna, amelynek nevét a widget megjeleníti. Kattintson a **·**-ra a zóna kiválasztásához. Ez a mező akkor érhető el, ha a "Zóna neve" típust választotta.

- **Kimenet neve** kimenet, amelynek nevét a widget megjeleníti. Kattintson a **·** ra egy kimenet kiválasztásához. Ez a mező akkor érhető el, ha a "Kimenet neve" típust választotta.
- **Modul neve** modul, amelynek nevét a widget megjeleníti. Kattintson a **-**-ra egy modul kiválasztásához. Ez a mező akkor érhető el, ha a "Modul neve" típust választotta.
- **Kezelő neve** kezelő, amelynek nevét a widget megjeleníti. Kattintson a **-**-ra egy kezelő kiválasztásához. Ez a mező akkor érhető el, ha a "Kezelő neve" típust választotta.

⇮ O

- **Időzítő neve** időzítő, amelynek nevét a widget megjeleníti. Kattintson a  $\blacktriangledown$ -ra egy időzítő kiválasztásához. Ez a mező akkor érhető el, ha az "Időzítő nevét" választotta.
- **Szín1** a widget színe.
- **Méret** a widget mérete a képernyőn. Válasszon egyet a három méret közül.

#### *"Partíció állapota" widget beállításai*

**X/Y** pozíció – a widget pozíciója a képernyőn.

- **Partíció** partíció, amelynek állapotát a widget mutatja. Kattintson a **-**-ra egy partíció kiválasztásához.
- **Méret** a widget mérete a képernyőn. Válasszon egyet a három méret közül.

#### *"Zónaállapot" widget beállításai*

**X/Y** pozíció – a widget pozíciója a képernyőn.

**Típus** – a zónaállapot bemutatásának módja:

- **Indikátor** A zóna állapotát a SATEL által kiválasztott ikonok mutatják. A widget különböző állapotokat jelenít meg.
- **Szöveg** a zóna állapota szöveges üzenetekben jelenik meg. Az Ön által választott üzeneteket adhatja meg. A widget csak a normál állapotot és a sértést fogja megjeleníteni.
- **Ikon** a zóna állapotát ikonok mutatják. Kiválaszthatja a kívánt ikonokat. A widget csak a normál állapotot és a sértést fogja megjeleníteni.
- **Zóna** zóna, amelynek állapotát a widget mutatja. Kattintson a v-ra a zóna kiválasztásához.
- **Normál állapot** a zóna normál állapotában megjelenített szöveg/ikon. Ez a mező akkor érhető el, ha a "Szöveg" / "Ikon" típust választotta.
- **Sértés** szöveg / ikon jelenik meg, ha a zónát megsértik. Ez a mező akkor érhető el, ha a "Szöveg" / "Ikon" típust választotta.
- **Szín1** a widget színe, amikor a zóna normál állapotban van.
- **Szín2** a widget színe a zóna megsértésekor.
- **Igazítás** szöveg igazítása. A szöveg lehet balra igazított, középre igazított vagy jobbra igazított. Ez a paraméter akkor érhető el, ha a "Szöveg" típust választotta.
- **Méret** a widget mérete a képernyőn. Válasszon egyet a három méret közül.

#### *"Kimeneti állapot" widget beállításai*

**X/Y pozíció** – a widget pozíciója a képernyőn.

**Típus** – a kimeneti állapot megjelenítésének módja:

**Indikátor** – a kimeneti állapotot a SATEL által kiválasztott ikonok mutatják.

**Szöveg** – a kimeneti állapotot szöveges üzenetek mutatják. Az Ön által választott üzeneteket adhatja meg.

**Ikon** – a kimeneti állapotot ikonok mutatják. Kiválaszthatja a kívánt ikonokat.

- **Kimenet** kimenet, amelynek állapotát a widget mutatja. Kattintson a  $\blacktriangledown$ -ra a kimenet kiválasztásához.
- **Ki** a kimenet kikapcsolásakor megjelenő szöveg / ikon. Ez a mező akkor érhető el, ha a "Szöveg" / "Ikon" típust választotta.
- **Aktív** a kimenet bekapcsolásakor megjelenő szöveg / ikon. Ez a mező akkor érhető el, ha a "Szöveg" / "Ikon" típust választotta.

**Szín1** – a widget színe, amikor a kimenet ki van kapcsolva.

**Szín2** – a widget színe, amikor a kimenet be van kapcsolva.

- **Igazítás** szöveg igazítása. A szöveg lehet balra igazított, középre igazított vagy jobbra igazított. Ez a paraméter akkor érhető el, ha a "Szöveg" típust választotta.
- **Méret** a widget mérete a képernyőn. Válasszon egyet a három méret közül.

#### *"Hőmérséklet" widget beállításai*

**X/Y pozíció** – a widget pozíciója a képernyőn.

- **Zóna** zóna, amelyhez az ABAX 2 / ABAX vezeték nélküli érzékelőt hozzárendelték. Az érzékelő információt szolgáltat a hőmérsékletről. Kattintson a  $\blacktriangleright$ -ra a zóna kiválasztásához.
- **°C** ha ezt az opciót választja, a hőmérsékletet Celsius fokban fejezi ki.
- **°F** ha ezt az opciót választja, a hőmérsékletet Fahrenheit fokban fejezi ki.
- **Szín1** a widget színe.
- **Igazítás** szöveg igazítása. A szöveg lehet balra igazított, középre igazított vagy jobbra igazított.
- **Méret** a widget mérete a képernyőn. Válasszon egyet a három méret közül.

#### *"Dátum/idő" widget beállításai*

**X/Y** pozíció – a widget pozíciója a képernyőn.

**Formátum** – a dátum és az idő megjelenítésének módja. A dátum és az idő formátumának meghatározásához használja a következő karaktereket (a betűk száma befolyásolja a megjelenített információkat):

**d** – nap/dátum (1-6 betű),

- **M** hónap (1-4 betű),
- **y** év (1-3 betű),
- **s** másodperc (1-2 betű),
- **m** perc (1-2 betű),
- **h** óra (1-2 betű),
- **t** idő (1-2 betű),
- **c** dátum és idő.
- **Szín1** a widget színe.
- **Méret** a widget mérete a képernyőn. Válasszon egyet a három méret közül.
- **Igazítás** szöveg igazítása. A szöveg lehet balra igazított, középre igazított vagy jobbra igazított.

#### *"Kapcsoló" widget beállításai*

**X/Y** pozíció – a widget pozíciója a képernyőn.

- **Vezérlő kimenet** widget által vezérelt kimenet. Kattintson a  $\mathbf{r}$ -ra egy kimenet kiválasztásához (válasszon vezérelhető kimenetet!).
- **Ki** a kimenet kikapcsolásakor megjelenő ikon.
- **Aktív** a kimenet bekapcsolásakor megjelenő ikon.
- **Szín1** a widget színe, amikor a kimenet ki van kapcsolva.
- **Szín2** a widget színe, amikor a kimenet be van kapcsolva.
- **Méret** a widget mérete a képernyőn. Válasszon egyet a három méret közül.

#### *"Téglalap" widget beállításai*

**X/Y pozíció** – a widget pozíciója a képernyőn.

**Átláthatóság** – skála a téglalap átláthatósága mértékének meghatározásához.

**Szín** – a téglalap kitöltési színe.

**Keretszín** – a téglalap körüli keret színe.

**Vastagság** – a keret vastagsága a téglalap körül.

**Sz/M méret** – téglalap mérete pixelben (szélesség / magasság).

#### *"Makró" widget beállításai*

**X/Y pozíció** – a widget pozíciója a képernyőn.

- **Makró** a widget által futtatott makróparancs. Kattintson a v gombra egy makróparancs kiválasztásához (először létre kell hoznia a makróparancsot – lásd ["Makróparancsok"](#page-17-0), [16.](#page-17-0) oldal).
- **Hitelesítés szükséges** ha ez az opció engedélyezve van, a makróparancs csak azután kerül végrehajtásra, hogy a felhasználó beírta a kódot.
- **Kikapcsolva, ha élesítve van** ha ez az opció engedélyezve van, a makróparancs nem érhető el, amennyiben a kezelő által támogatott partíciók bármelyike élesítve van.
- **Lenyomva tart** ha ez az opció engedélyezve van, koppintson a widgetre és tartsa lenyomva 3 másodpercig a makróparancs futtatásához.
- **Nincs megerősítő üzenet** ha ez az opció engedélyezve van, akkor a makróparancs futtatásakor nem jelennek meg a parancs végrehajtásáról / sikertelen végrehajtásáról szóló üzenetek.
- **Állapot** a "Makróparancsok" fül "Állapot" paraméterbeállításával kapcsolatos információk.
- **Zóna** a "Zóna" paraméter beállításával kapcsolatos információk a "Makróparancsok" fülön.
- **Kimenet** a "Makróparancsok" fül "Kimenet" paraméterbeállításával kapcsolatos információk.
- **Normál / Inaktív** a makróparancshoz a "Makróparancsok" fülön kiválasztott piktogram ("Ikon" vagy "Ki" mezők). A színét a lenti mezőben választhatja ki.
- **Aktív** a makróparancshoz kiválasztott piktogram a "Makróparancsok" fülön (az "Aktív" mezőben). A színét a lenti mezőben választhatja ki.
- **Méret** a widget mérete a képernyőn. Válasszon egyet a három rendelkezésre álló méret közül.

#### *"PÁNIK/TŰZ/KIEG." widget beállításai*

**X/Y pozíció** – a widget pozíciója a képernyőn.

- **Típus** a riasztás típusa, amely a widget futtatásakor aktiválódik ("Pánikriasztás" / "Tűzriasztás" / "Orvosi riasztás").
- **Szín1** a widget színe.
- **Méret** a widget mérete a képernyőn. Válasszon egyet a három rendelkezésre álló méret közül.

#### *"Információ" widget beállításai*

**X/Y pozíció** – a widget pozíciója a képernyőn.

**Üzenet** – a widget futtatásakor megjelenő üzenet.

**Méret** – a widget mérete a képernyőn. Válasszon egyet a három méret közül.

#### *"Link" widget beállításai*

**X/Y pozíció** – a widget pozíciója a képernyőn.

**Link** – válasz a widget megérintésére:

**Visszatérés** – a felhasználói képernyő jelenik meg.

**[további képernyő neve]** – a kiválasztott további képernyő jelenik meg.

- **Új kiegészítő képernyő** kattintson egy további képernyő hozzáadásához.
- **Ikon** a link képernyőn való megjelenítéséhez használt piktogram. Kattintson a **--**-a piktogram kiválasztásához.
- **Szín1** a widget színe inaktív állapotban.
- **Szín2** a widget színe aktív állapotban.
- **Méret** a widget mérete a képernyőn. Válasszon egyet a három rendelkezésre álló méret közül.

#### <span id="page-29-0"></span>*MicroSD kártya*

Ezen a lapon további képeket készíthet és menthet a memóriakártyára.

**Mentés SD-kártyára** – kattintson az előkészített képfájlok memóriakártyára mentéséhez.

#### *Képek/háttér*

Ezen a lapon megtekintheti azokat a háttérképeket, amelyeket a képernyők létrehozása során a "Képernyő" lapon egy fájlból adott hozzá. Ez a lap akkor érhető el, ha bármelyik képernyő az Ön által fájlból hozzáadott háttérképet használ.

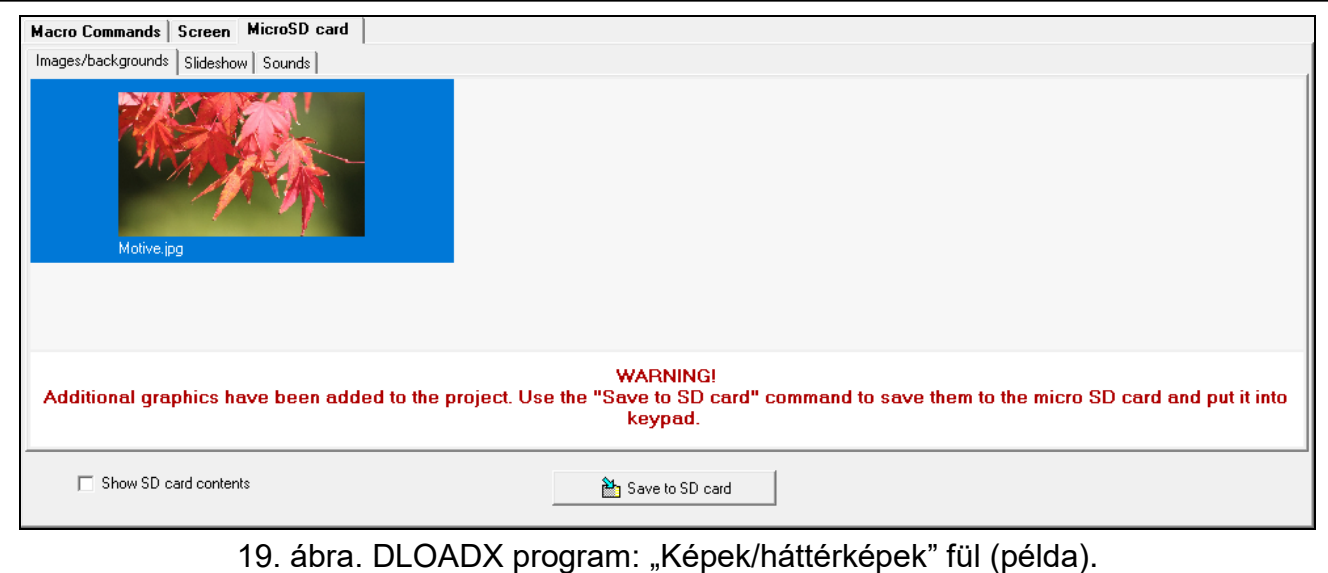

#### *Diavetítés*

Lépjen erre a fülre, hogy a kezelőben diavetítéshez képeket hozzon létre.

**Hozzáadás** – kattintson egy új kép diavetítéshez történő hozzáadásához.

**Törlés** – kattintson a kiválasztott kép diavetítésből történő törléséhez.

**Mindet töröl** – kattintson az összes kép törléséhez.

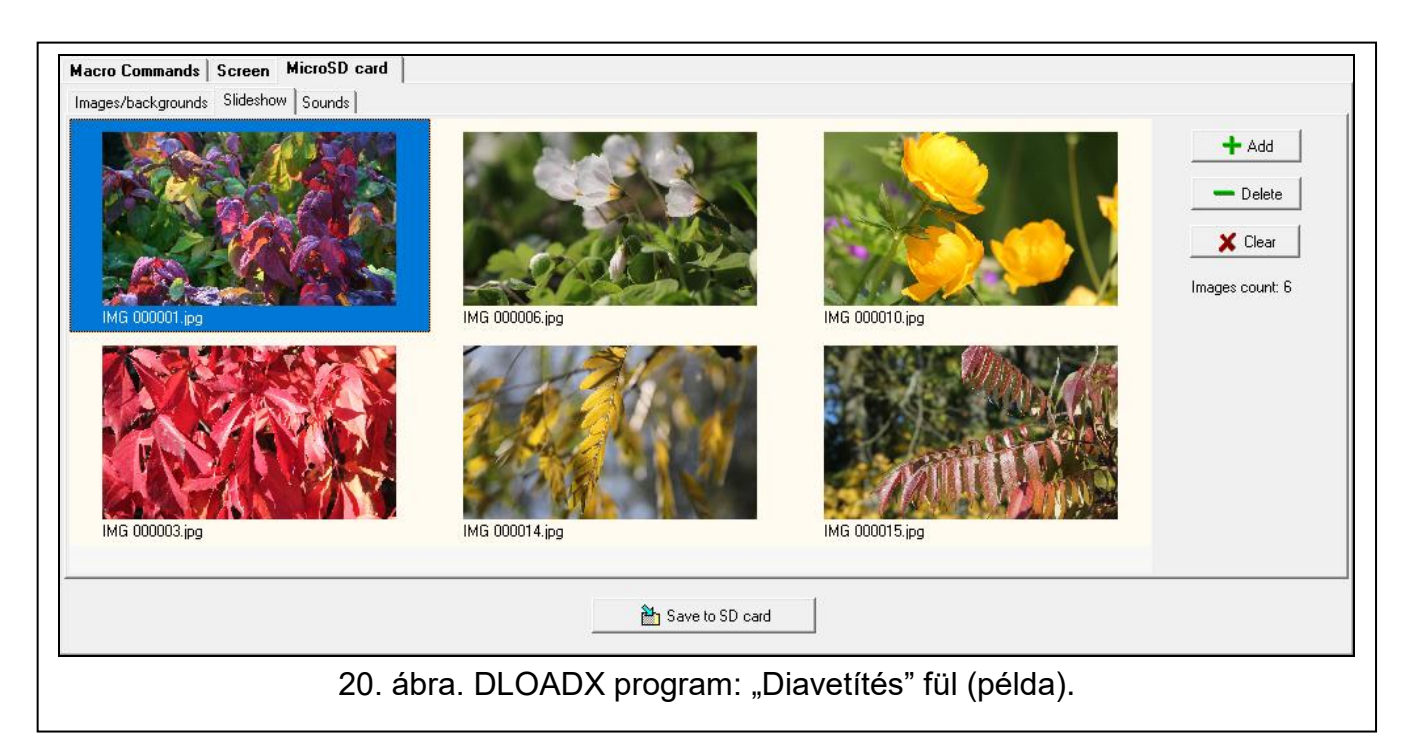

#### *Lezáró ellenállás értéke*

Menjen erre a fülre az EOL ellenállás értékének programozásához, ha a kezelő az INTEGRA központhoz van csatlakoztatva.

*Az INTEGRA Plus központon meghatározhatja az alaplapi zónák számára a lezáró ellenállás értékét. Ugyanazokat az ellenállásokat kell használni minden olyan zónához, amelynél a lezáró ellenállás értéke programozható (beleértve a kezelőzónákat is).*

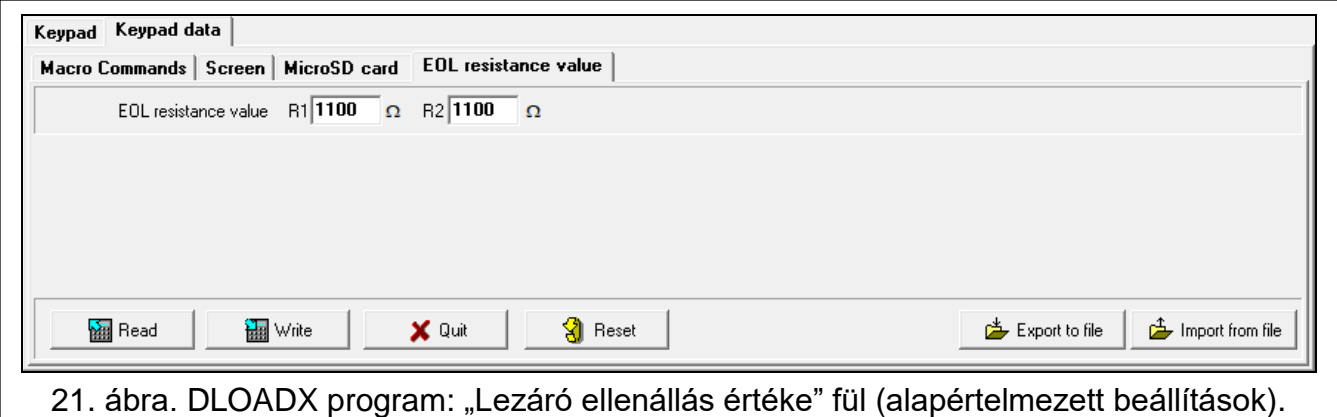

- **R1** az R1 ellenállás értéke (lásd a [22.](#page-31-2) ábrát). 500  $\Omega$  és 15 k $\Omega$  közötti értékeket adhat meg. Alapértelmezés szerint: 1.1 k $\Omega$ .
- **R2** az R2 ellenállás értéke (lásd a [22.](#page-31-2) ábrát). Az értékek 500  $\Omega$  és 15 k $\Omega$  között adhatók meg, vagy lehet 0 is. Ha 0-t ad meg, akkor a Dupla EOL konfigurációban használt ellenállások értékének meg kell egyeznie az R1 ellenálláshoz programozott érték felével (az egyik ellenállás értéke nem lehet kisebb 500  $\Omega$ -nál). Alapértelmezés szerint: 1.1 k $\Omega$ .

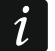

 $\boldsymbol{j}$ 

*Az egyszeres EOL konfiguráció ellenállás értéke az R1 és R2 ellenállások összege.*

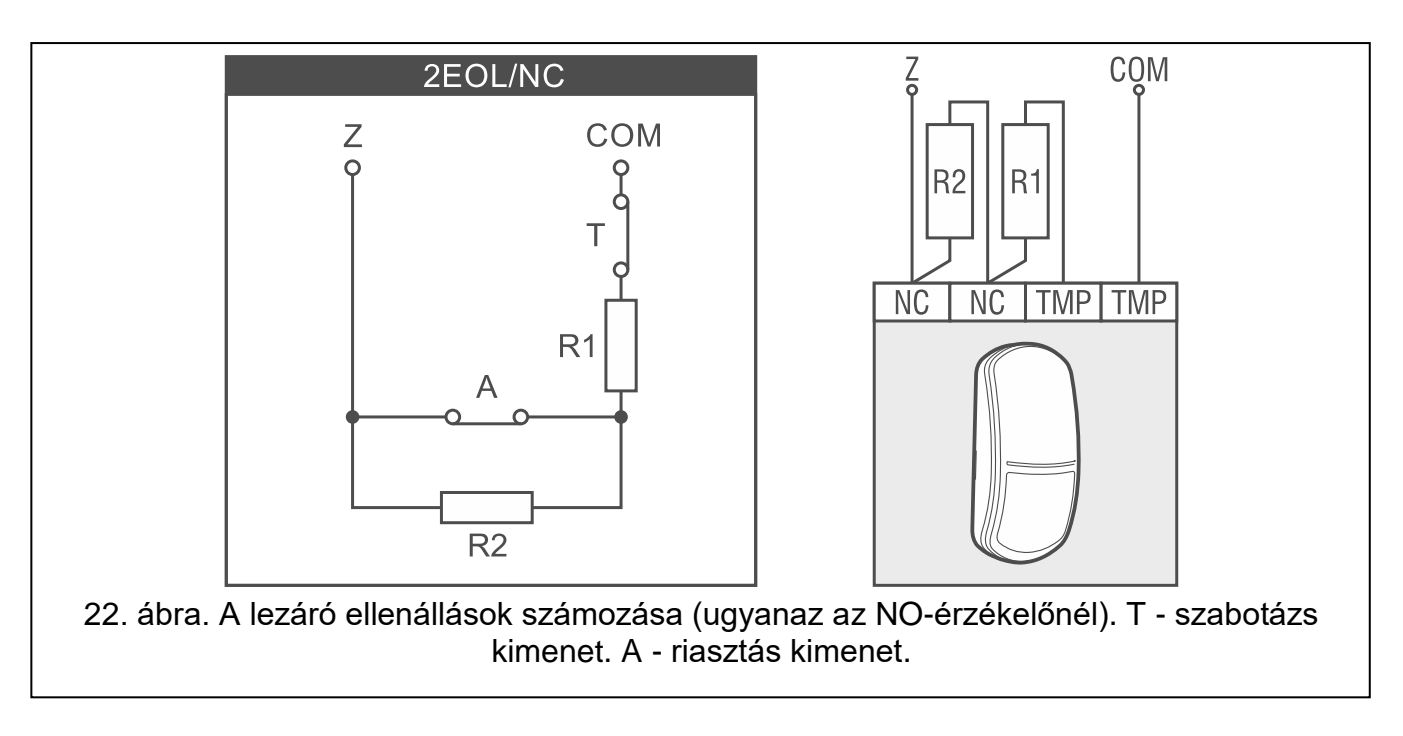

#### <span id="page-31-2"></span><span id="page-31-0"></span>**5.2 Kezelő a VERSA rendszerben**

A kezelő beállításainak konfigurálásához használhatja a következőket:

- DLOADX program:  $\rightarrow$  VERSA Struktúra" ablak  $\rightarrow$  Hardver" fül  $\rightarrow$  Bővítőmodulok" ág *[kezelő neve]* [\(23.](#page-32-0) ábra),
- LCD kezelő: ▶ "Szervizmód" ▶ "2. Hardver" ▶ "1. Kezelők & bővítők" ▶ "2. Beállítások" *[kezelő neve]*.

*Az összes beállítás konfigurálását csak a DLOADX program teszi lehetővé.*

#### <span id="page-31-1"></span>**5.2.1 A beállítások leírása**

A szögletes zárójelben a kezelőn megjelenő paraméterek és opciók nevei szerepelnek.

#### **INT-TSG2**

 $\boldsymbol{i}$ 

**Név** – a kezelő egyedi neve (legfeljebb 16 karakter).

- **A partícióban jelzett szabotázs** olyan partíció, ahol a kezelő szabotázskapcsolójának kinyitása vagy a kezelő hiánya esetén szabotázsriasztás történik.
- **Zónák CSENGETÉS jele** a kezelő hangjelzéssel jelzi a kiválasztott zónák megsértését. Ha a zóna élesítve van, a megsértése nem váltja ki a CSENGETÉS jelzést.

#### *Opciók*

- **Belépési késleltetés jelzése** ha ez az opció engedélyezve van, a kezelő hangjelzéssel jelzi a belépési késleltetés visszaszámlálását.
- **Kilépési késleltetés jelzése** ha ez az opció engedélyezve van, a kezelő hangjelzéssel jelzi a kilépési késleltetés visszaszámlálását.
- **Riasztások jelzése** ha ez az opció engedélyezve van, a kezelő hangjelzéssel jelzi a riasztásokat.
- **Gyorsélesítés – Partíció 1** ha ez az opció engedélyezve van, az 1. partíció a kód megadása nélkül élesíthető.
- **Gyorsélesítés – Partíció 2** ha ez az opció engedélyezve van, a 2. partíció a kód megadása nélkül élesíthető.
- **Gombok hangja** ha ez az opció engedélyezve van, a képernyő megérintését hangjelzés erősíti meg.
- **Hibajelzés partíció élesítésekor** ha ez az opció engedélyezve van, a  $\binom{1}{2}$  LED kialszik, miután mindkét partíciót teljesen élesítették (ha az opció ki van kapcsolva, a LED kialszik, miután az egyik partíciót élesítették bármely üzemmódban).
- **A kód beírásának megjelenítése** ha ez az opció engedélyezve van, a kód beírása a kezelő kijelzőjén csillagokkal jelenik meg.
- **Csengetés be/ki** ha ez az opció engedélyezve van, a CSENGETÉS jelet a terminálon lévő

kezelővel lehet be-/kikapcsolni (érintse meg és tartsa lenyomva 3 másodpercig). TUV

- **Gyors vezérlés** ha ez az opció engedélyezve van, a felhasználó a kimeneteket a kód beírása nélkül is vezérelheti:
	- widgetek használatával,
	- a terminál számbillentyűinek használatával. A központ programozásakor a "15. Vezérelt" típusú kimeneteket rendelje a billentyűkhöz (lásd a központ programozási kézikönyvét).

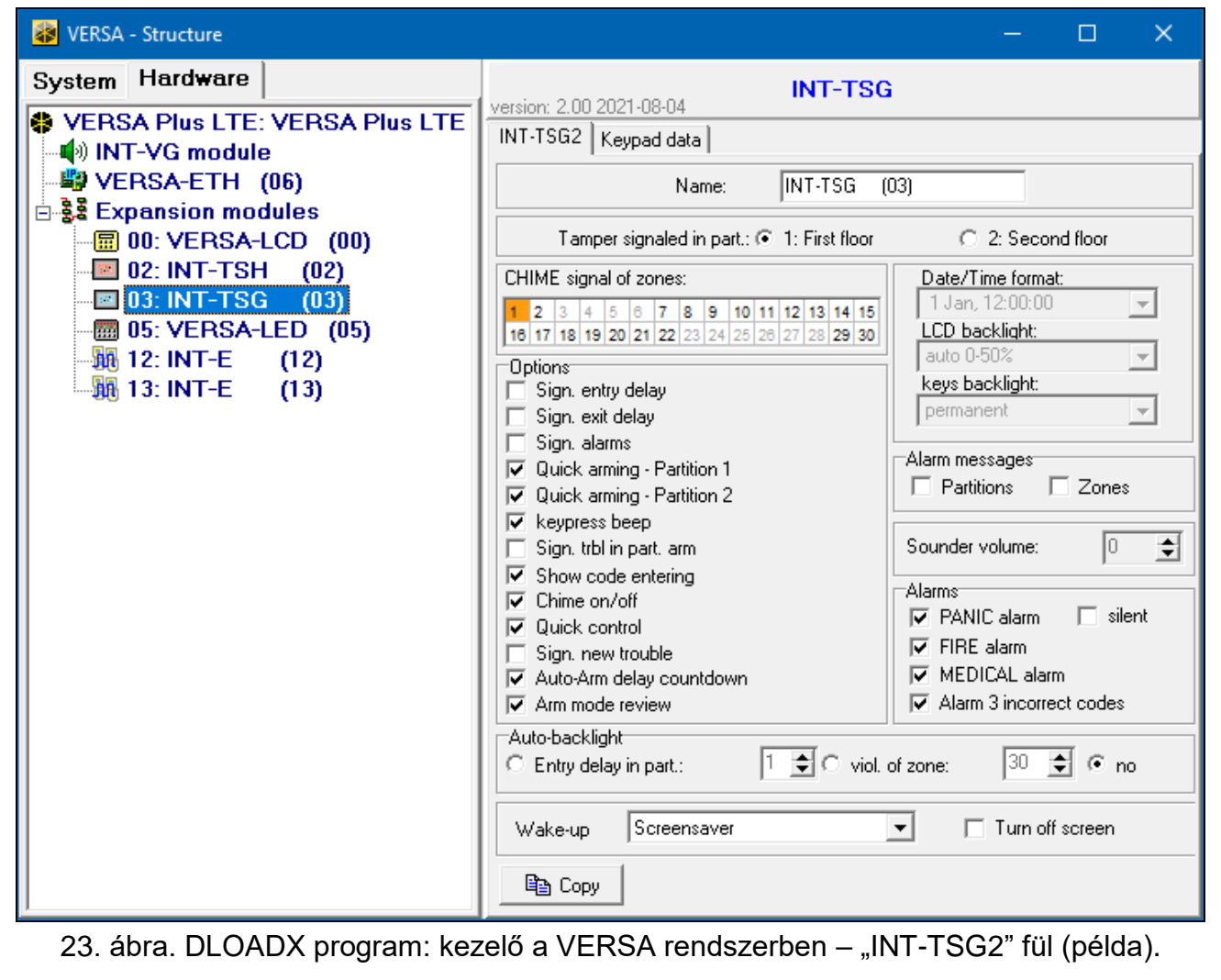

<span id="page-32-0"></span>**Új hiba jelzése** – ha ez az opció engedélyezve van, a kezelő hangjelzéssel jelzi az új hiba bekövetkeztét (ezenkívül a központon engedélyezni kell a "Hibamemória felülvizsgálatig" opciót – lásd: a központ programozási kézikönyvét). Miután a "7. Rendszerállapot" felhasználói funkcióval áttekintette a hibát, a jelzés kikapcsol.

**Automatikus élesítés késleltetési visszaszámlálás** – ha ez az opció engedélyezve van, az automatikus élesítési késleltetés visszaszámlálása hangjelzéssel történik.

**Élesítési mód áttekintése** – ha ez az opció engedélyezve van, a partíció állapotára

vonatkozó információk megjelenítéséhez tartsa lenyomva 3 másodpercig a billentyűt. Ez a funkció nem érhető el, ha a "Grade 2" opció engedélyezve van.

#### *Riasztási üzenetek*

- **Partíciók** ha ez az opció engedélyezve van, a partíciós riasztásokról szóló üzenetek megjelennek (tartalmazzák a partíció nevét).
- **Zónák** ha ez az opció engedélyezve van, akkor a zónák riasztásairól szóló üzenetek megjelennek (tartalmazzák a zóna nevét). A zónariasztási üzeneteknek prioritása van.

#### *Riasztások*

- **Pánikriasztás** ha ez az opció engedélyezve van, a kezelőről egy widget segítségével pánikriasztást indíthat.
- **Csendes pánikriasztás** ha ez az opció engedélyezve van, a kezelőről indított pánikriasztás csendes lesz, azaz a kezelő nem jelzi, nem lesz hangjelzés, de a riasztásról jelentést kap a felügyeleti állomás. A csendes pánikriasztás akkor hasznos, ha a központ eseményeket küld a felügyeleti állomásnak, de illetéktelen személyek nem vehetik észre a riasztást. Ez az opció akkor érhető el, ha a "Pánikriasztás" opció engedélyezve van.
- **Tűzriasztás** ha ez az opció engedélyezve van, a kezelőről egy widget segítségével tűzriasztást indíthat el.
- **Orvosi riasztás** ha ez az opció engedélyezve van, a kezelőről egy widget segítségével orvosi riasztást indíthat el.
- **Riasztás 3 hibás kód esetén** ha ez az opció engedélyezve van, hibás kód háromszori beírása riasztást vált ki.

#### *Automatikus háttérvilágítás*

- **Belépési késleltetés partícióban** ha ezt az opciót választja, a kezelő akkor ébred fel, amikor a belépési késleltetés visszaszámlálása egy kiválasztott partícióban megkezdődik.
- **zóna megsértése** ha ezt az opciót választja, a kezelő akkor ébred fel, ha egy kiválasztott zónát megsértenek.
- **nincs** ha ezt az opciót választja, a billentyűzet csak akkor ébred fel, ha a felhasználó megérinti a képernyőt.
- **Felébresztés** a kezelő reakciójának módja a felébresztésre (a felhasználó által a képernyőre történő koppintás vagy egy meghatározott esemény bekövetkezése után a rendszerben):

**Képernyővédő** – képernyővédő jelenik meg.

**Felhasználói képernyő** – a felhasználó kezdőképernyője jelenik meg.

**Képernyővédő** – ha ez az opció engedélyezve van, a kezelő képernyője 10 perc inaktivitás után kikapcsol.

#### **Kezelőadatok**

A kezelőben tárolt beállítások konfigurálásához lépjen erre a fülre. Ezek a beállítások csak a DLOADX programban konfigurálhatók.

Az ablak alján található gombok a kezelőben tárolt összes beállításra vonatkoznak.

**Olvasás** – kattintson az adatok kezelőről történő beolvasásához.

**Írás** – kattintson az adatok kezelőre történő írásához.

**Kilépés** – kattintson az adatok olvasásának / írásának törléséhez.

**Reset** – kattintson a kezelő gyári alapbeállításainak visszaállításához (ez a parancs a "Kezelő adatai" lapon megjelenített beállításokra vonatkozik).

**Exportálás fájlba** – kattintson a kezelőadatok fájlba történő exportálásához.

**Importálás fájlból** – kattintson a kezelőadatok fájlból történő importálásához.

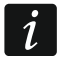

*A módosítások elvégzése előtt kattintson az "Olvasás" gombra, majd a módosítások elvégzése után kattintson az "Írás" gombra. A billentyűzetben tárolt beállítások nem* 

*kerülnek beolvasásra / kiírásra, miután a főmenüben a / gombra kattintott.*

#### **Makróparancsok**

A makróparancs a központ által végrehajtandó műveletek sorozata. Konfiguráljon egy makróparancsot, és adja hozzá a felhasználói képernyőhöz widgetként. Ez segít a felhasználónak a riasztórendszer működtetésében. Ahelyett, hogy több műveletet hajtana végre (pl. a kiválasztott partíciók különböző üzemmódokban történő élesítése érdekében), a felhasználó rákoppinthat egy widgetre egy makróparancs futtatásához, és a központ végrehajtja a makróparancshoz rendelt funkciókat.

**Új makró** – kattintson új makróparancs létrehozásához.

**Makró eltávolítása** – kattintson a kiválasztott makróparancs törléséhez.

**Név** – a makróparancs egyedi neve (legfeljebb 16 karakter).

**Kód** – a makróparancsban szereplő parancsok végrehajtásakor használandó kód. Ahhoz, hogy az ilyen parancsok végrehajtása lehetséges legyen, a kódnak megfelelő jogosultsági szintet kell kapnia. Kattintson a  $66$ -ra a kód megtekintéséhez.

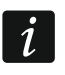

*Ha egy makróparancs futtatása során kiderül, hogy a kód érvénytelen (pl. időközben megváltoztatták), a felhasználó be tudja írni a helyes kódot, amely automatikusan elmentésre kerül a kezelő memóriájába (az érvénytelen helyett).*

**Állapot** – a widget ikonok segítségével tájékoztatja a felhasználót a riasztórendszer kiválasztott elemeinek állapotáról (pl. makróparanccsal élesített partíció vagy makróparanccsal vezérelt kimenet).

- **Nincs állapotjelzés** ha ezt az opciót választja, a widget nem jelzi az állapotot (csak egy ikon lesz használatban).
- **Állapot követi a bemenetet** ha ezt az opciót választja, a widget a zóna állapota alapján jelzi az állapotot (két ikon lesz használatban).
- **Állapot követi a kimenetet** ha ezt az opciót választja, a widget a kimeneti állapot alapján jelzi az állapotot (két ikon lesz használatban).
- **Zóna** A widget a zóna állapotát jelzi, ha az "Állapot követi a bemenetet" opciót választotta. Válassza ki azt a zónát, amelynek állapotára a makróparancs hatással lesz (pl. egy makróparanccsal be-/kikapcsolt eszköz működését felügyelő zóna).
- **Kimenet** A widget a kimenet állapotát jelzi, ha az "Állapot követi a kimenetet" opciót választotta. Válassza ki azt a kimenetet, amelynek állapotát a makróparancs befolyásolja (pl. a "18: élesített állapot" típusú kimenet, amely a partíció élesítése után bekapcsol).
- **Ikon** a képernyőn egy makróparancs ábrázolására használt piktogram. Kattintson a a piktogram kiválasztásához.

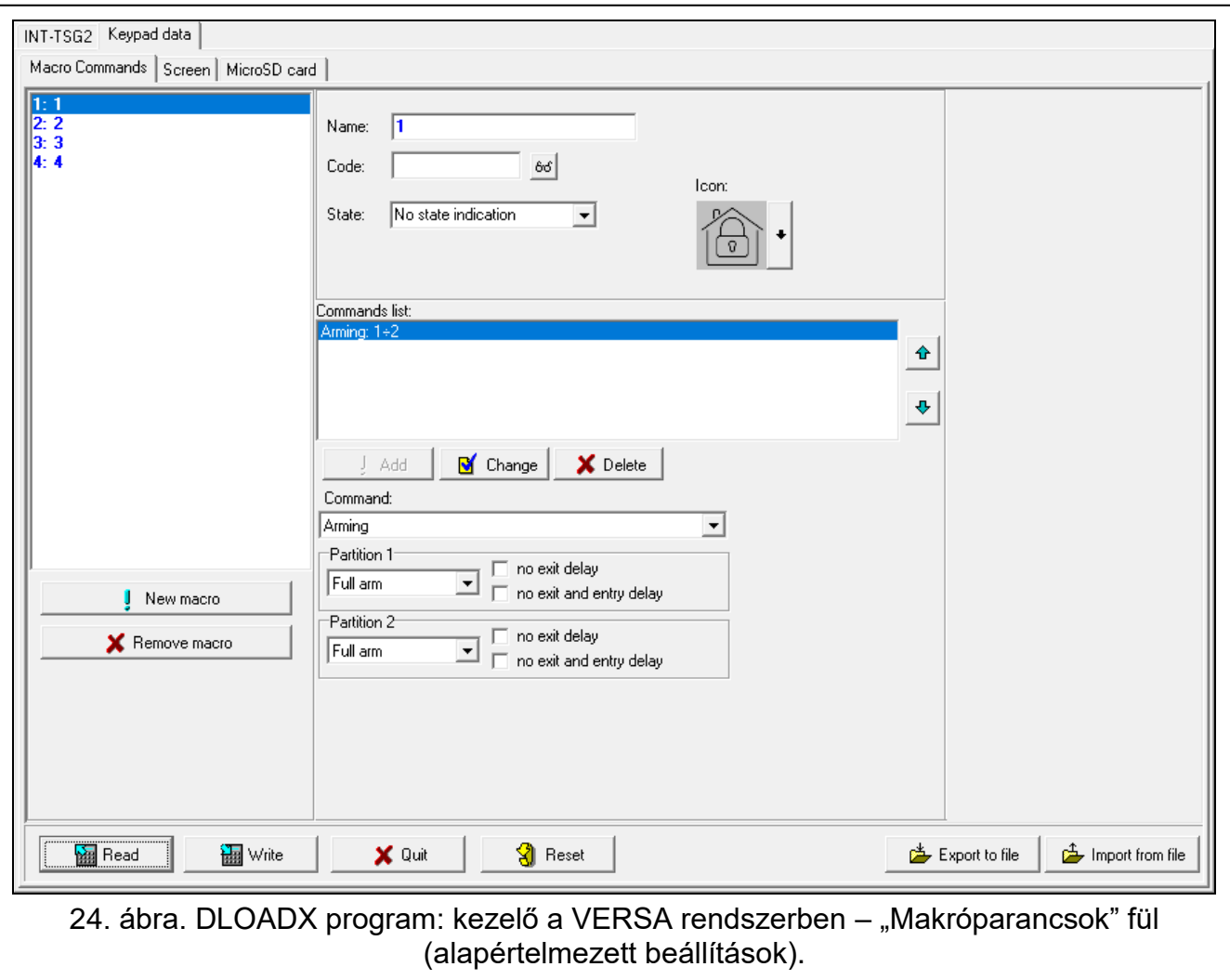

**Ki** – piktogram, amelyet a képernyőn egy makróparancs ábrázolására használnak, amikor

a widget inaktív állapotot jelez. Kattintson a **Ialan**-ra a piktogram kiválasztásához.

**Aktív** – a képernyőn megjelenő makróparancsok ábrázolására használt piktogram, amikor

a widget aktív állapotot jelez. Kattintson a **--**- ra a piktogram kiválasztásához.

- **Parancslista** az aktuálisan kiemelt makróparancshoz rendelt parancsok. A gombokkal megváltoztathatja a parancsok sorrendjét (a kiválasztott parancsot felfelé és lefelé mozgathatja).
- Hozzáadás kattintson a "Parancs" mezőben kiválasztott új parancs listához történő hozzáadásához.
- **Módosítás** kattintson a gombra a parancs beállításainak a parancs listához való hozzáadása után végrehajtott módosításainak mentéséhez (ellenkező esetben a módosítások nem kerülnek mentésre).
- **Törlés**  kattintson a kiemelt parancsnak a listából való eltávolításához.
- **Parancs** funkció, amelyet hozzárendelhet a makróparancshoz. Kattintson a v gombra a rendelkezésre álló funkciók listájának legördítéséhez, majd kattintson arra a funkcióra, amelyet a makróparancshoz kíván rendelni.

**Partíció 1 / Partíció 2** – partícióban futtatott funkció, ha az "Élesítés" parancs van kiválasztva:

**nincs** – nincs funkció,

**Teljes élesítés** – élesítés teljes üzemmódban,

**Éjszakai élesítés** – élesítés éjszakai üzemmódban,

**Nappali élesítés** – élesítés nappali üzemmódban.

- **nincs kilépési késleltetés** ha ez az opció engedélyezve van, a partíció azonnal élesítésre kerül (a kilépési késleltetés visszaszámlálása nem fut le).
- **nincs kilépési és belépési késleltetés** ha ez az opció engedélyezve van, a partíció azonnal élesedik (a kilépési késleltetés visszaszámlálása nem fog lefutni), és a késleltetett zónák azonnal (belépési késleltetési idő nélkül) fognak működni.
- **Lista** A táblázat mezői azokat a rendszerelemeket (partíciók / zónák / kimenetek) jelölik, amelyeket a funkcióval lehet vezérelni. A táblázat mezőinek számai megfelelnek a rendszer elemei számainak. A mező színe a következőket jelzi:

narancs – funkció vezérli ezt a rendszerelemet,

fehér – nem vezérli funkció ezt a rendszerelemet.

Kattintson duplán a mezőre a mező színének megváltoztatásához.

A kiválasztott funkciótól függően:

**Hatástalanítás** – válassza ki a hatástalanítandó partíciókat.

**Riasztás törlése** – válassza ki azokat a partíciókat, amelyekben a riasztást törölni kell.

**Zónák áthidalása** – válassza ki az átmenetileg áthidalandó zónákat.

**Zónák áthidalásának feloldása** – válassza ki azokat a zónákat, amelyek áthidalását fel kívánja oldani.

**Kimenetek BE** – válassza ki az aktiválandó kimeneteket.

**Kimenetek KI** – válassza ki a kikapcsolandó kimeneteket.

**Kimenetek állapotának módosítása** – válassza ki azokat a kimeneteket, amelyek állapotát meg kívánja változtatni.

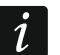

*A zónáknak nem szabad, hogy az "Áthidalás kikapcsolva" opció engedélyezve legyen.*

*A kimeneteknek "15: vezérelt" típusúaknak kell lenniük.*

#### *Makróparancs létrehozása*

Hozzon létre makróparancsot ugyanúgy, mint az INTEGRA rendszer kezelőjén (lásd [19.](#page-20-0) oldal).

#### **Képernyő**

Ezen a fülön olyan képernyőket hozhat létre, amelyeket a felhasználó a riasztórendszer mindennapi működéséhez használ a kezelő segítségével. Ugyanúgy kell eljárni, mint az INTEGRA rendszer kezelőjénél (lásd a [20.](#page-21-0) oldalt és a következőket).

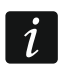

*A "Hőmérséklet" widget a VERSA riasztórendszerben nem elérhető.*

#### *MicroSD kártya*

Ezen a fülön további képeket vagy hangokat készíthet és menthet a memóriakártyára. Ugyanúgy kell eljárni, mint az INTEGRA rendszer kezelőjénél (lásd a [28.](#page-29-0) oldalt és a következőket).

# <span id="page-37-0"></span>**6. A kezelő firmware frissítése**

 $\boldsymbol{i}$ *A kezelő nem használható a firmware-frissítés alatt.*

*Indítsa el a szerviz üzemmódot, mielőtt a memóriakártya eltávolításához / behelyezéséhez kinyitja a kezelő burkolatát (lásd ["A szerviz üzemmód elindítása az](#page-7-3)  [INTEGRA rendszerben"](#page-7-3), [6.](#page-7-3) o. vagy ["A szerviz üzemmód elindítása a VERSA](#page-9-1)  [rendszerben"](#page-9-1), [8.](#page-9-1) o.). A riasztórendszernek szerviz üzemmódban kell lennie a firmware frissítés alatt.*

- 1. Töltse le a kezelő új firmware verzióját a www.satel.eu oldalról.
- 2. Mentse az új firmware verziót a memóriakártyára.
- 3. Nyissa ki a kezelő burkolatát, és helyezze be a kártyát a nyílásba.
- 4. Használja a funkciót vagy indítsa újra a kezelőt a firmware frissítéséhez.

# <span id="page-37-1"></span>**6.1 Frissítés a funkcióval**

#### <span id="page-37-2"></span>**6.1.1 Kezelő az INTEGRA rendszerben**

- 1. Futtassa az "SM elrejtése most" funkciót ( $\blacktriangleright$  SM beállítások"  $\blacktriangleright$  SM elrejtése most"). A képernyővédő megjelenik.
- 2. Koppintson a kezelő képernyőjére. Megjelenik a felhasználói képernyő.
- 3. Húzza a képernyőt felfelé. A képernyőn megjelenik a billentyűzet.
- 4. Adja meg a szervizkódot, és koppintson a  $\left(\bigvee_{i=1}^{n} A_i\right)$ ra. Megjelenik a felhasználói menü kezdőképernyője.
- 5. Koppintson a "Beállítások" funkcióra. Megjelenik a "Beállítások" képernyő [\(25.](#page-37-3) ábra).

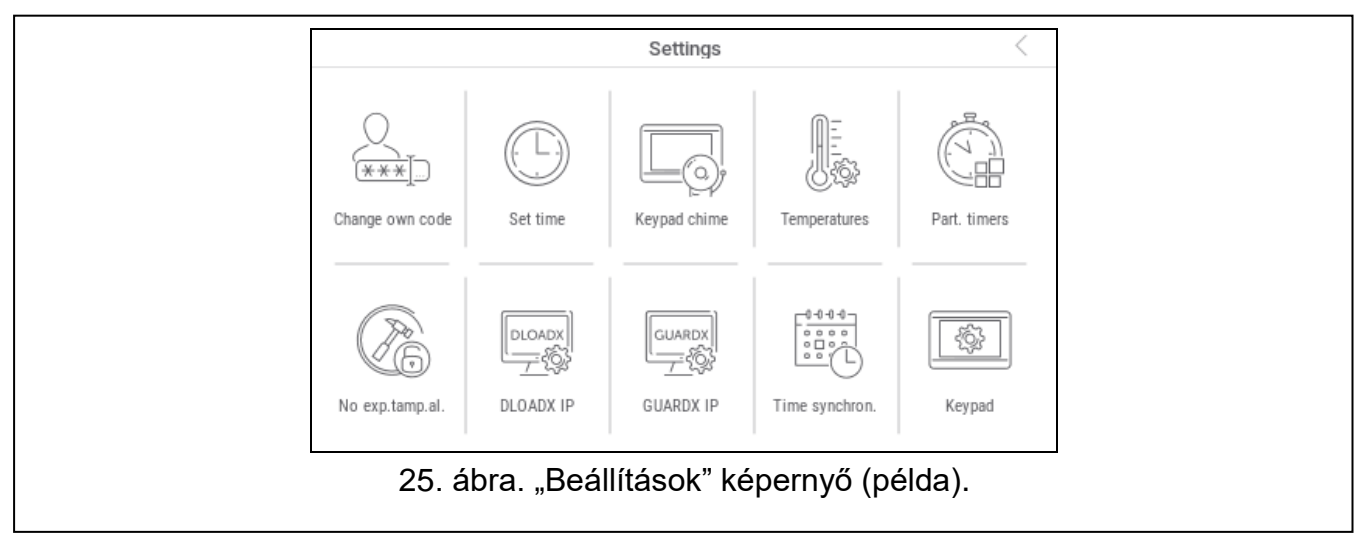

- <span id="page-37-3"></span>6. Koppintson a "Kezelő" funkcióra. Megjelenik a "Kezelő" képernyő [\(26.](#page-38-3) ábra).
- 7. Koppintson a "Firmware frissítés" funkcióra. A képernyő alján két gomb jelenik meg.
- 8. Koppintson a  $\vee$  gombra. A kezelő újraindul, és megkezdődik a firmware frissítése.

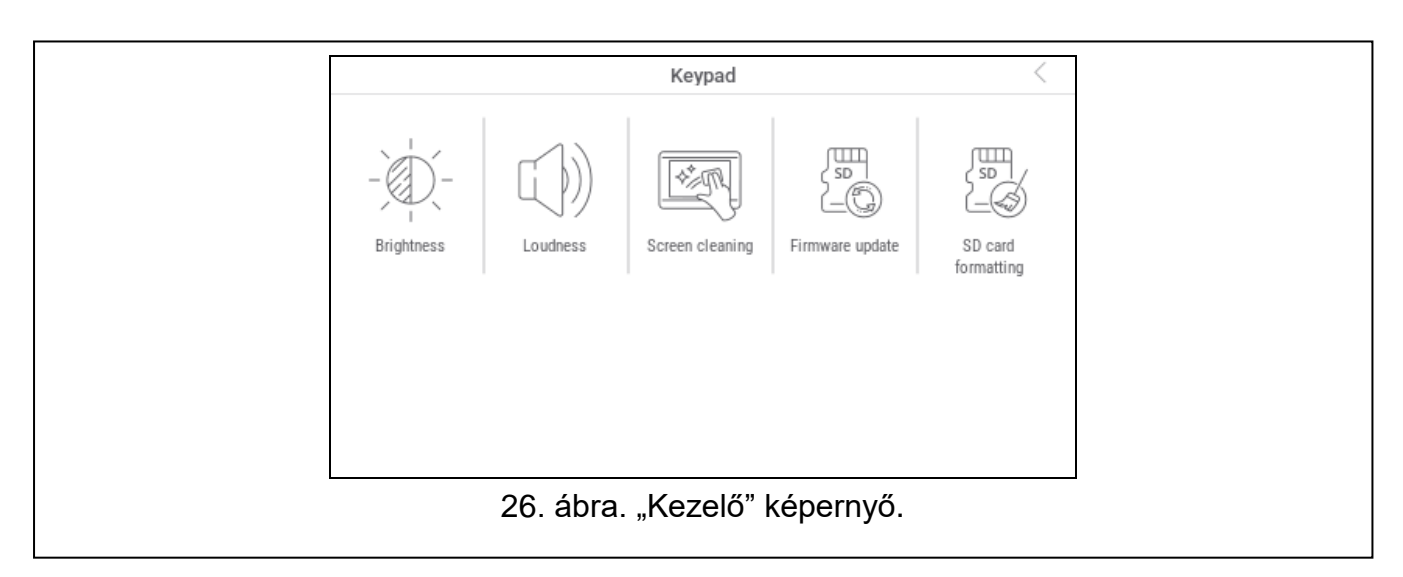

#### <span id="page-38-3"></span><span id="page-38-0"></span>**6.1.2 Kezelő a VERSA rendszerben**

- 1. Futtassa az "A. SM elrejtése most" funkciót (▶ "0. Szervizmód konfig" ▶ "A. SM elrejtése most"). A menü elrejtésre kerül.
- 2. Koppintson a terminál jobb oldalán lévő  $(X)$  gombra a terminál bezárásához. A felhasználói menü kezdőképernyője jelenik meg.
- 3. Koppintson a "Kezelő" funkcióra. Megjelenik a "Kezelő" képernyő [\(26.](#page-38-3) ábra).
- 4. Koppintson a "Firmware frissítés" funkcióra. A képernyő alján két gomb jelenik meg.
- 5. Koppintson a  $\left(\sqrt{\right)}$  gombra. A kezelő újraindul, és megkezdődik a firmware frissítése.

#### <span id="page-38-1"></span>**6.2 Frissítés újraindítás után**

- 1. Válassza le a kezelőt a tápegységről.
- 2. Csatlakoztassa a kezelőt a tápegységhez. A kezelő elindul, és megkezdődik a firmware frissítése.

# <span id="page-38-2"></span>**7. Műszaki adatok**

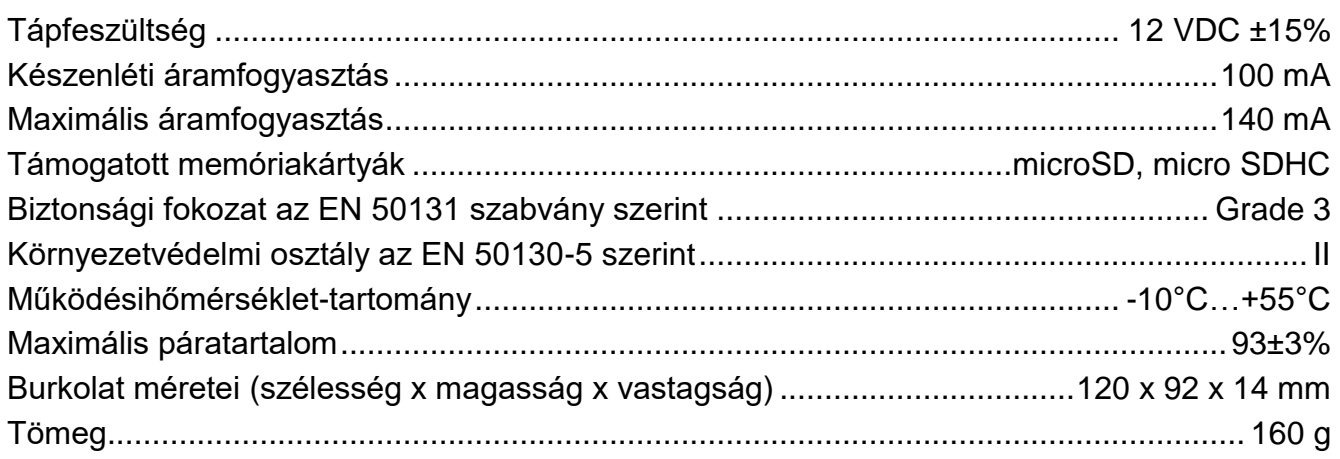